# HTML ImageMapper NG10

Benutzer-Handbuch

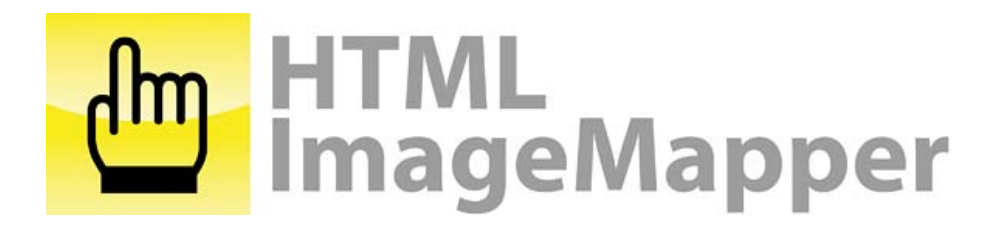

alta4 Geoinformatik AG Frauenstraße 8-9 54290 Trier Deutschland Fon: +49.651.96626-0 Fax: +49.651.96626-26 www.alta4.com info@alta4.com

#### HTML ImageMapper NG10

Urheberrecht © 2011 alta4 Geoinformatik AG

Alle Rechte vorbehalten.

Bei der Zusammenstellung von Texten und Abbildungen wurde mit größter Sorgfalt vorgegangen. Trotzdem können Fehler nicht vollständig ausgeschlossen werden. alta4 kann für fehlerhafte Angaben und deren Folgen weder eine juristische Verantwortung noch irgendeine Haftung übernehmen.

Für Verbesserungsvorschläge und Hinweise auf Fehler sind wir dankbar.

ESRI, ArcGIS, ArcView, ArcMap und ArcReader sind eingetragene Warenzeichen von ESRI Inc. RICOH und G700SE sind eingetragene Warenzeichen der RICOH Company Ltd. Alle anderen Hardware- und Softwarebezeichnungen sowie Firmennamen, die in diesem Handbuch verwendet werden, sind gleichzeitig auch eingetragene Warenzeichen der jeweiligen Eigentümer oder sollten als solche betrachtet werden. Wir folgen bei den Produktbezeichnungen im wesentlichen den Schreibweisen der Hersteller.

# **Inhaltsverzeichnis**

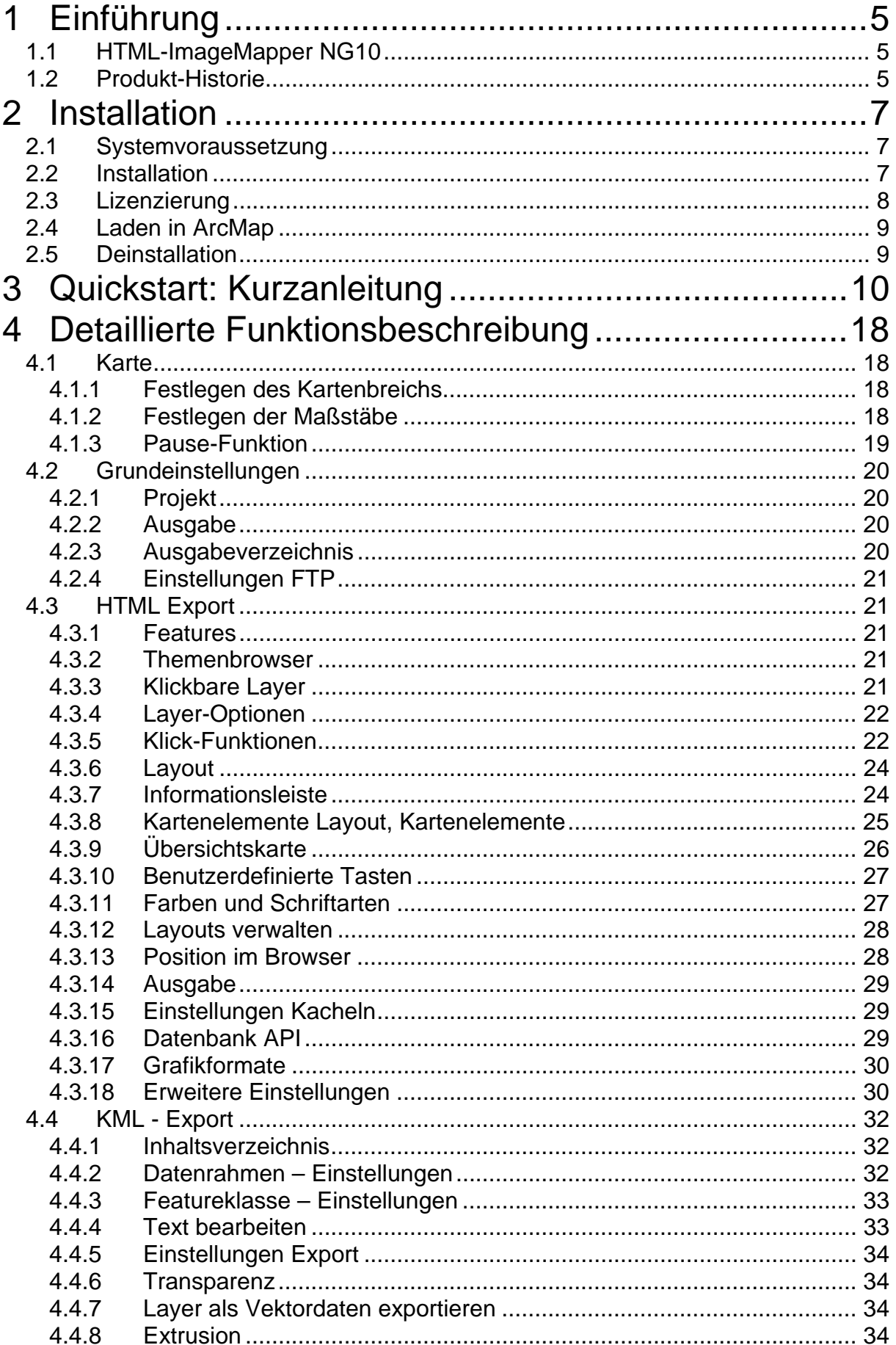

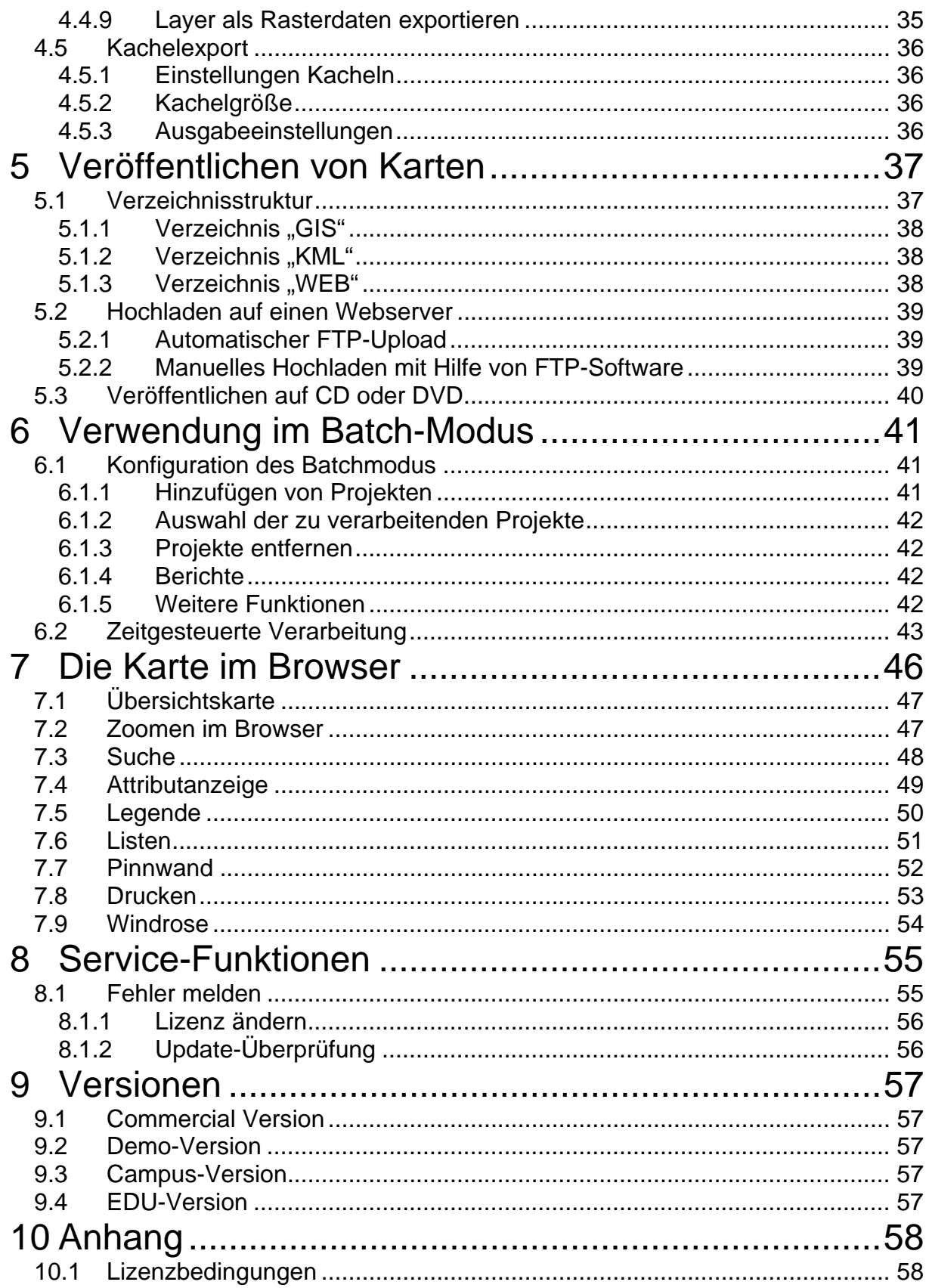

# **1 Einführung**

# *1.1 HTML-ImageMapper NG10*

HTML ImageMapper NG10 ist die einfachste, schnellste und komfortabelste Lösung um aus ArcGIS-Projekten attraktive und interaktive Online-GIS-Anwendungen zu machen.

Mit der Wizard-basierten ArcGIS-Extension (Erweiterung) exportieren Sie Karten aus ArcGIS ins Internet oder Intranet sowie zur Verwendung auf CD oder DVD.

Die Karten bleiben weiterhin interaktiv, das heißt der Nutzer kann in den Kartenausschnitt zoomen, Attributinformationen anzeigen und Suchabfragen über Sachdaten durchführen.

Beim Klicken auf Objekte können zudem Bilder oder Filme angezeigt, Soundeffekte eingespielt oder Hyperlinks aktiviert werden.

Um Karten möglichst schnell, einfach und kostengünstig aus dem GIS heraus zu erzeugen, ist HTML ImageMapper NG10 eine der einfachsten und kosteneffizientesten Lösungen. Sie als Autor haben dabei vollkommene Kontrolle über die kartographische Qualität und Interaktionen durch den Nutzer.

Mit Hilfe des Autorensystems erzielen Sie bereits innerhalb von wenigen Minuten ansprechende Ergebnisse.

Ihr Nutzen:

- Erstellung von Online-GIS-Applikationen in wenigen Minuten
- Übernahme der Kartografie aus ArcGIS-Projekten
- Themenbrowser: Wechsel zwischen verschiedenen Themen und Ansichten
- Export von Karten für Google Earth
- Neues Autorensystem modern, übersichtlich, intuitiv
- Komfortable Layoutgestaltung mit Style Sheets
- Batch-Funktion: zeitgesteuerte, voll automatische Prozessierung
- Tile-Manager: Export des gesamten GIS-Projektes als Bildkacheln konform für ArcGIS Server
- Keine Programmierung notwendig
- Hervorragendes Preis-Leistungs-Verhältnis

# *1.2 Produkt-Historie*

Die Idee zu dem Produkt HTML ImageMapper stammt aus dem Jahre 1998, als ESRI mit ArcView 3.1 zum ersten mal den Export von Kartenbildern in ein browserfähiges Format (JPG) ermöglichte. Im Frühjahr 1999 kam HTML ImageMapper 1.0 als Extension zu ArcView 3.1 auf den Markt. Die Produktlinie HTML ImageMapper 3 als Extension zu ArcView 3 wurde weiter fortgeführt, aktuell ist *HTML ImageMapper 3.5* als passende Extension zu ArcView 3 verfügbar.

Im Zuge von ArcGIS (ArcView 8) entwickelte alta4 2001 die weltweit erste Extension zu ArcGIS: HTML ImageMapper 8. Nach Version 8 und 9 ist seit Juli 2006 die Version 10 für ArcGIS 9.1 auf dem Markt. Diese Version stellt einen großen Entwicklungsschritt dar. Bei der Umsetzung wurden neueste Webtechnologien wie AJAX und DHTML eingesetzt.

Das Ergebnis ist eine Google-Maps-ähnliche Oberfläche mit dynamischem Zoom und Pan ohne erneutes Laden der Seite.

In HTML ImageMapper NG wurde das Autorensystem komplett neu gestaltet und unter Microsoft Visual Studio entwickelt.

Mit HTML ImageMapperNG2 wurde der KML-Export für Google Earth eingeführt und das Autorensystems hinsichtlich intuitiver Benutzeroberfläche optimiert. Auch unter ArcGIS 10 müssen Nutzer auf HTML ImageMapper nicht verzichten. Mit HTML ImageMapper NG10 wurde eine Version für ArcGIS 10 geschaffen.

# **2 Installation**

# *2.1 Systemvoraussetzung*

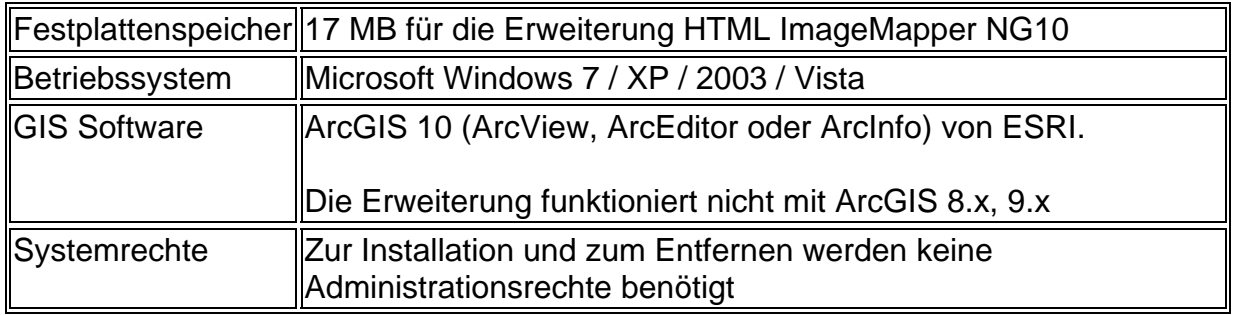

# *2.2 Installation*

Sollten die Systemvoraussetzungen, erfüllt sein, kann man die Installation von HTML ImageMapper NG10 vornehmen. Für diesen Schritt werden keine Administratorrechte benötigt.

- 1. Starten Sie die MSI-Datei mit einem Doppelklick. Die Installationsmaske startet daraufhin selbstständig.
- 2. Lesen Sie die Lizenzvereinbarung und stimmen Sie dieser zu. Setzen Sie dazu ein Häkchen bei "Ich akzeptiere" und klicken Sie auf "OK".

Der Installationsvorgang ist nun abgeschlossen. Bei Problemen wenden Sie sich bitte an den technischen Support der alta4 Geoinformatik AG.

Beim Start des HTML ImageMapper NG10 haben Sie die Möglichkeit Ihre Lizenzdatei zu laden, lesen Sie dazu das nächste Kapitel.

# *2.3 Lizenzierung*

Sollten Sie noch nicht im Besitz einer Lizenzdatei sein, wird eine Demo-Version des HTML ImageMapper NG10 geladen.

Nach dem Erwerb einer kommerziellen Lizenz haben Sie die Möglichkeit, die Software ohne erneute Installation auf den vollen Funktionsumfang umzustellen. Hierzu ist in der Menüleiste das Servicemenü ("?") und dort der Menüpunkt "Registrierung" vorgesehn, welches folgendes Fenster öffnet:

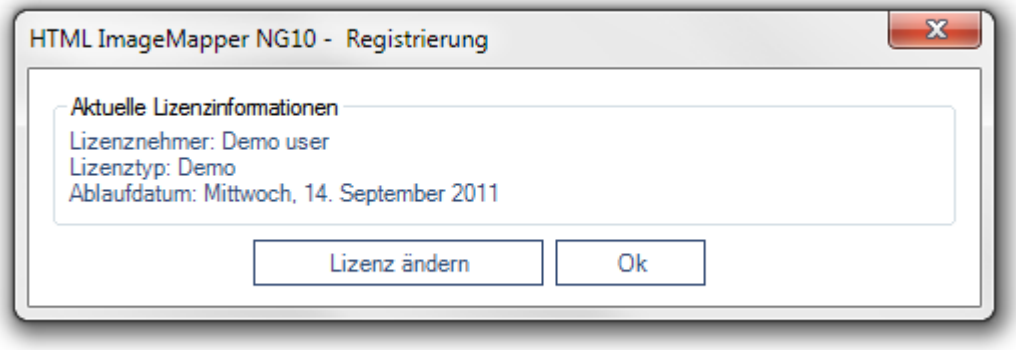

Klicken Sie auf "Lizenz ändern", um Ihre Lizenzdatei (\*.lic) zu laden und um den HTML ImageMapper NG10 mit vollem Funktionsumfang zu nutzen.

Falls Sie die Demoversion weiterhin verwenden möchten, klicken Sie "OK".

# *2.4 Laden in ArcMap*

Starten Sie die Software ArcMap 10. Wählen Sie im Menü "Werkzeuge" die Option "Erweiterungen ..." aus.

- 1. Aktivieren Sie die Checkbox für HTML ImageMapper NG10.
- 2. Falls die HTML ImageMapper NG10 Werkzeugleiste nicht automatisch erscheint, können Sie diese manuell anzeigen lassen. Wählen Sie dazu im Menü "Ansicht" > "Werkzeugleisten" aus und aktivieren Sie "HTML ImageMapper NG10". Die HTML ImageMapper NG10 Werkzeugleiste erscheint:

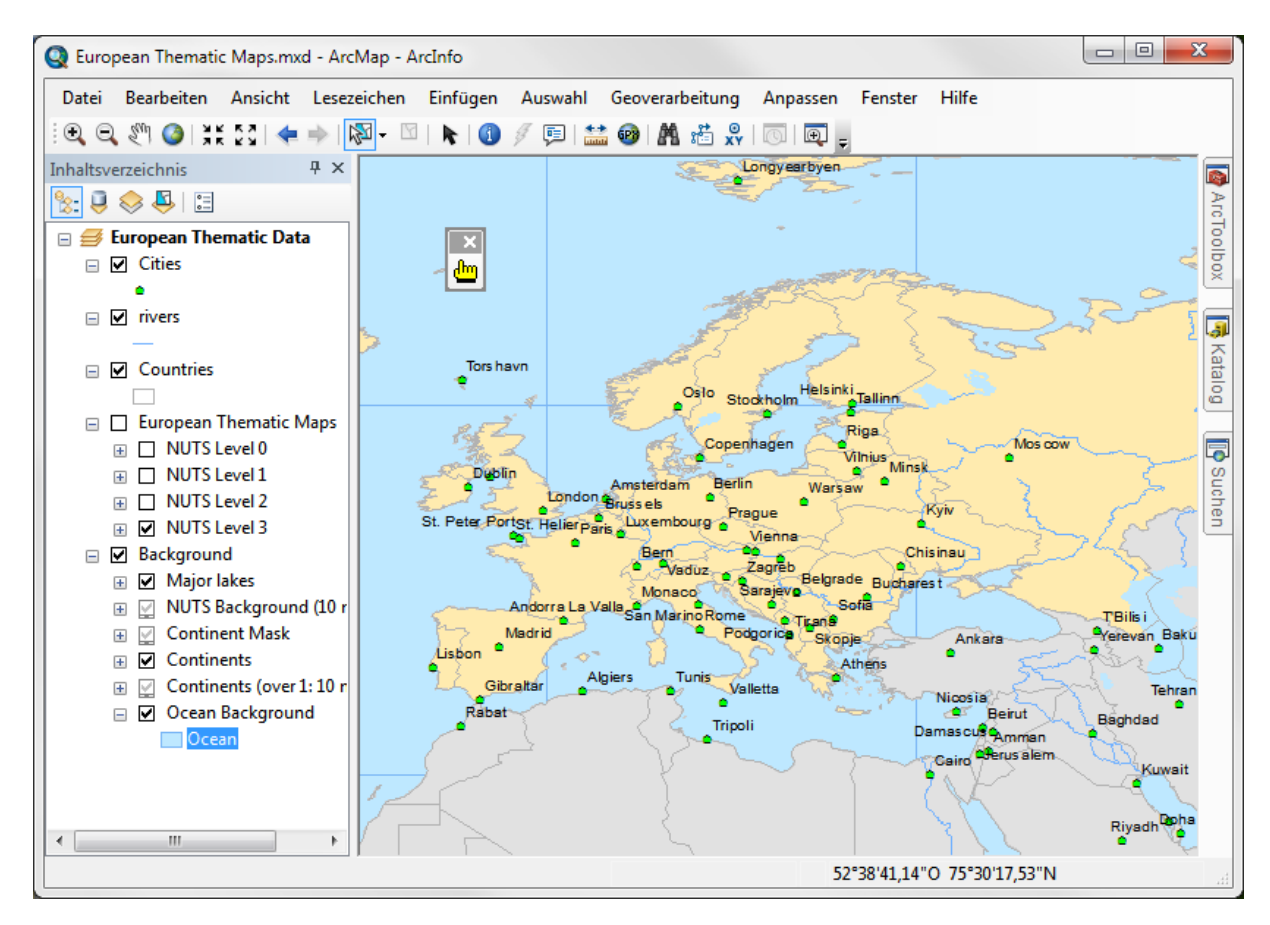

# *2.5 Deinstallation*

Der HTML ImageMapper NG10 kann wie jede andere Windows-Software über die Systemsteuerung deinstalliert werden.

- 1. Beenden Sie zunächst ArcGIS.
- 2. Öffnen Sie dann das Windows-Startmenü und wählen Sie "Einstellungen" > "Systemsteuerung" > "Software".
- 3. Wählen Sie "HTML ImageMapper NG10" aus der Liste aus und klicken Sie auf "Ändern/Entfernen".

# **3 Quickstart: Kurzanleitung**

#### **Der Weg von ArcGIS ins Internet**

#### **Schritt 1:**

Nach erfolgreicher Installation laden oder erstellen Sie Ihre Karte wie gewohnt in ArcGIS. Nun starten Sie die "HTML ImageMapper NG10"-Erweiterung mit einem Klick auf die gelbe Hand (A). Falls Sie die Hand nicht vorfinden, befolgen Sie die Anweisungen im Kapitel 2.4 - "Laden in ArcMap".

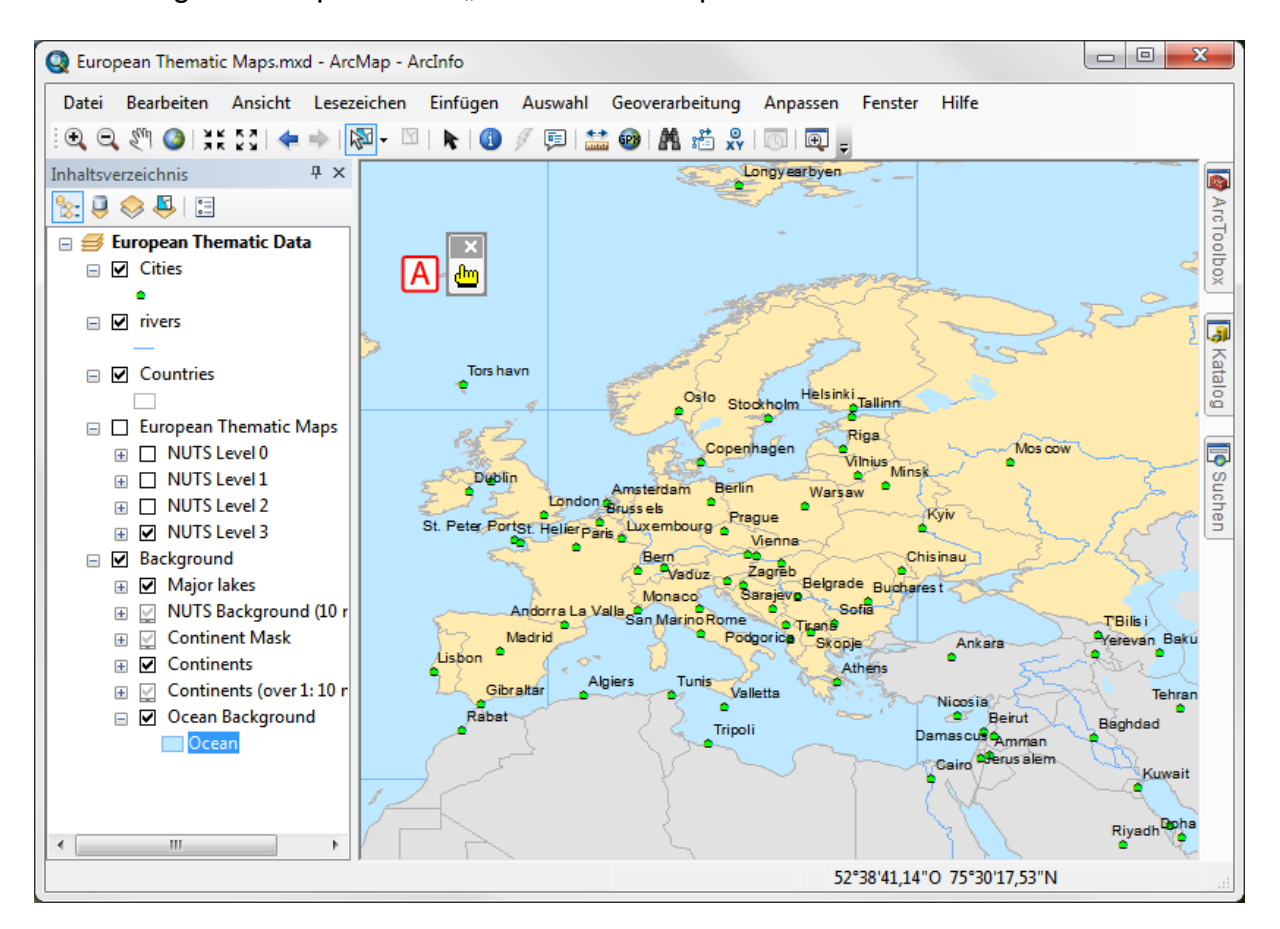

*TIPP: Sie können jederzeit, also auch sofort auf den "Start"-Knopf klicken, um ein HTML ImageMapper NG10-Projekt zu erstellen. Nach kurzer Wartezeit wird das Ergebnis auf Ihren Wunsch im Browser präsentiert.* 

#### **Schritt 2:**

In der Voreinstellung wird der aktuelle Kartenausschnitt aus ArcMap übernommen. Um dies zu ändern, klicken Sie auf die Lupe zum Reinzoomen (A) und ziehen Sie ein Kästchen in der Vorschaukarte auf. Wenn Sie mit dem neuen Maßstab zufrieden sind können Sie ihn mit

"Maßstab hinzufügen" (B) akzeptieren (oder mittels den zwei Lupenfunktionen weiter anpassen). Zwischen den eingestellten Maßstäben kann später in der Online-Karte gezoomt werden.

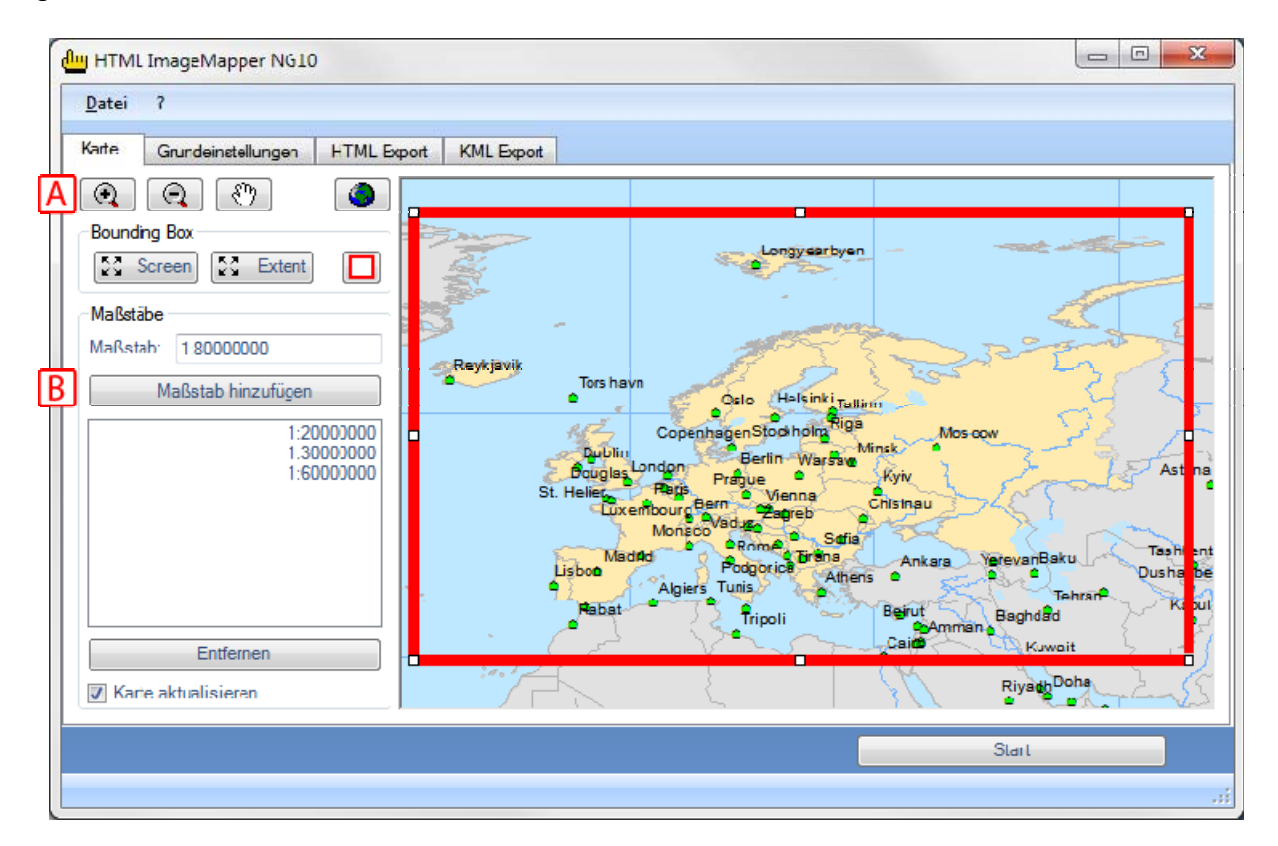

### **Schritt 3:**

Weiter geht es mit den Grundeinstellungen. Geben Sie hier den Kartentitel und bei Bedarf den Untertitel ein (A). Als Ausgabeformat wählen Sie nur HTML an (B). Geben Sie schließlich noch den Speicherort Ihres Projektes an (C).

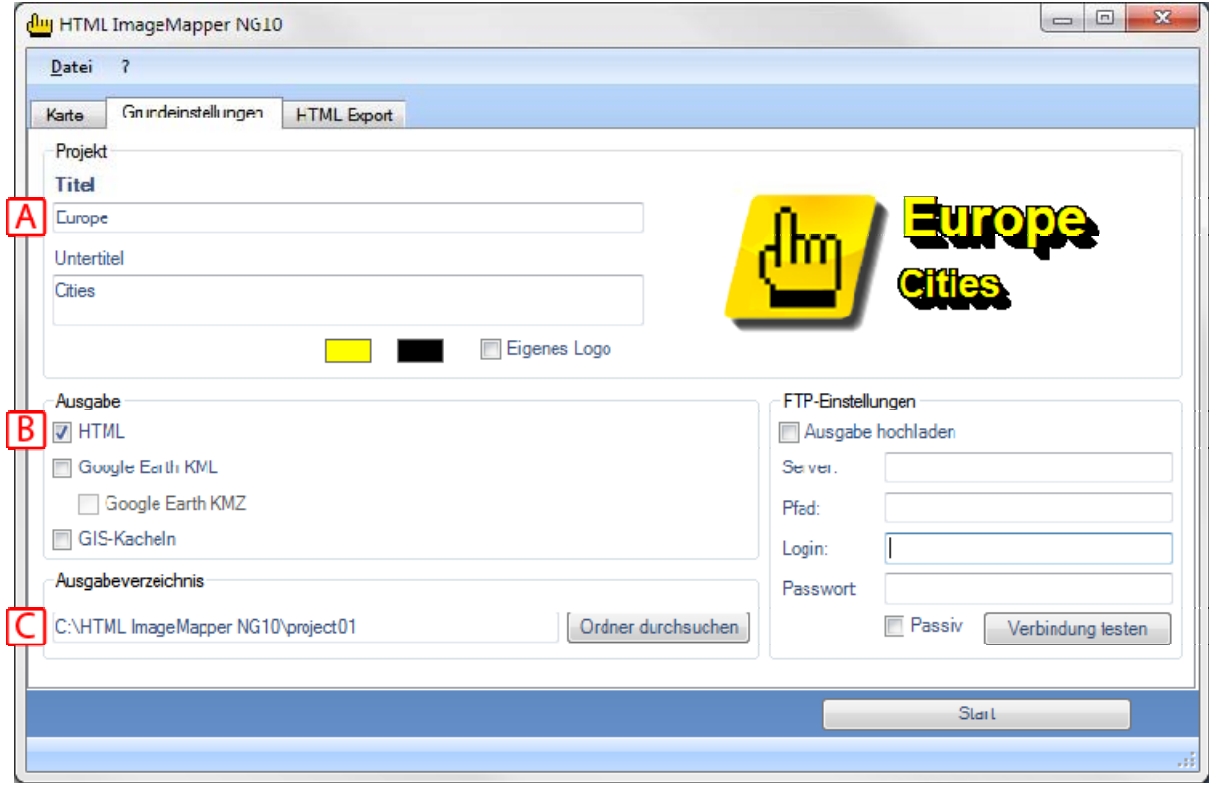

#### **Schritt 4:**

Wechseln Sie zum Tab "HTML Export" (A) und dort zu "Features". Hier werden Sie Layern bzw. deren Objekte eine Aktion zuweisen, die bei einem Klick auf selbige ausgeführt wird. Zuerst in "Klickbare Layer" (B) den Gewünschten auswählen. Die Klick-Funktion belassen Sie auf "Zeige Attribute" und wählen unter "Attribute" (C) diejenigen aus, welche beim anklicken des Objektes angezeigt werden soll. Wenn Sie "Suchfunktion aktivieren" (D) auswählen, kann Ihre Online-Karte nach den gewählten Attributen des aktuellen Layers durchsucht werden. Zusätzlich können Sie sich ein Linkliste erstellen lassen (E) in der Sie später bequem Ihr gewünschtes Feature auswählen können.

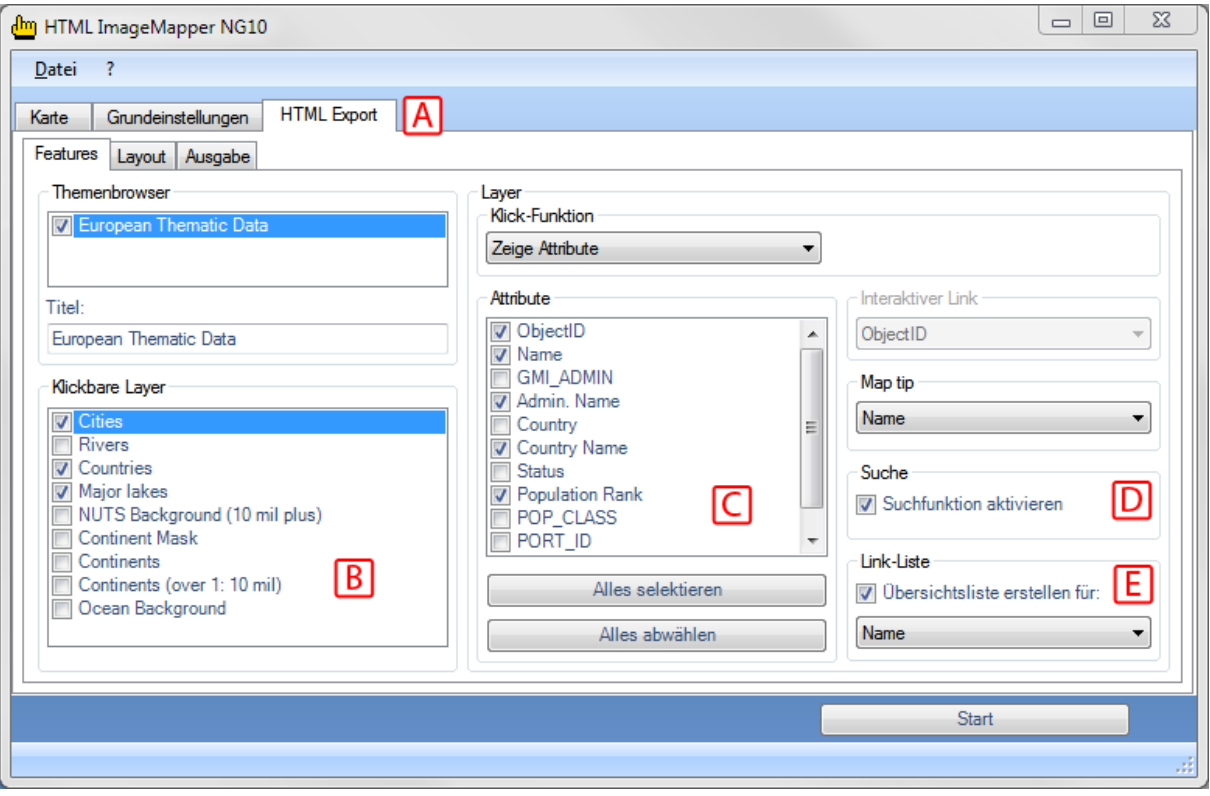

#### **Schritt 5:**

Weiter geht es mit "Layout" (A).

Damit die Karte mit einem Titel aufwarten kann aktivieren Sie "Informationsleiste anzeigen" (B) sowie "Titel" (C).

Um die Karte mit weitere Elemente zu bereichern klicken Sie auf "Koordinaten anzeigen" (D) sowie "Maßstabsleiste anzeigen" (E) um die entsprechenden Effekte zu erzielen.

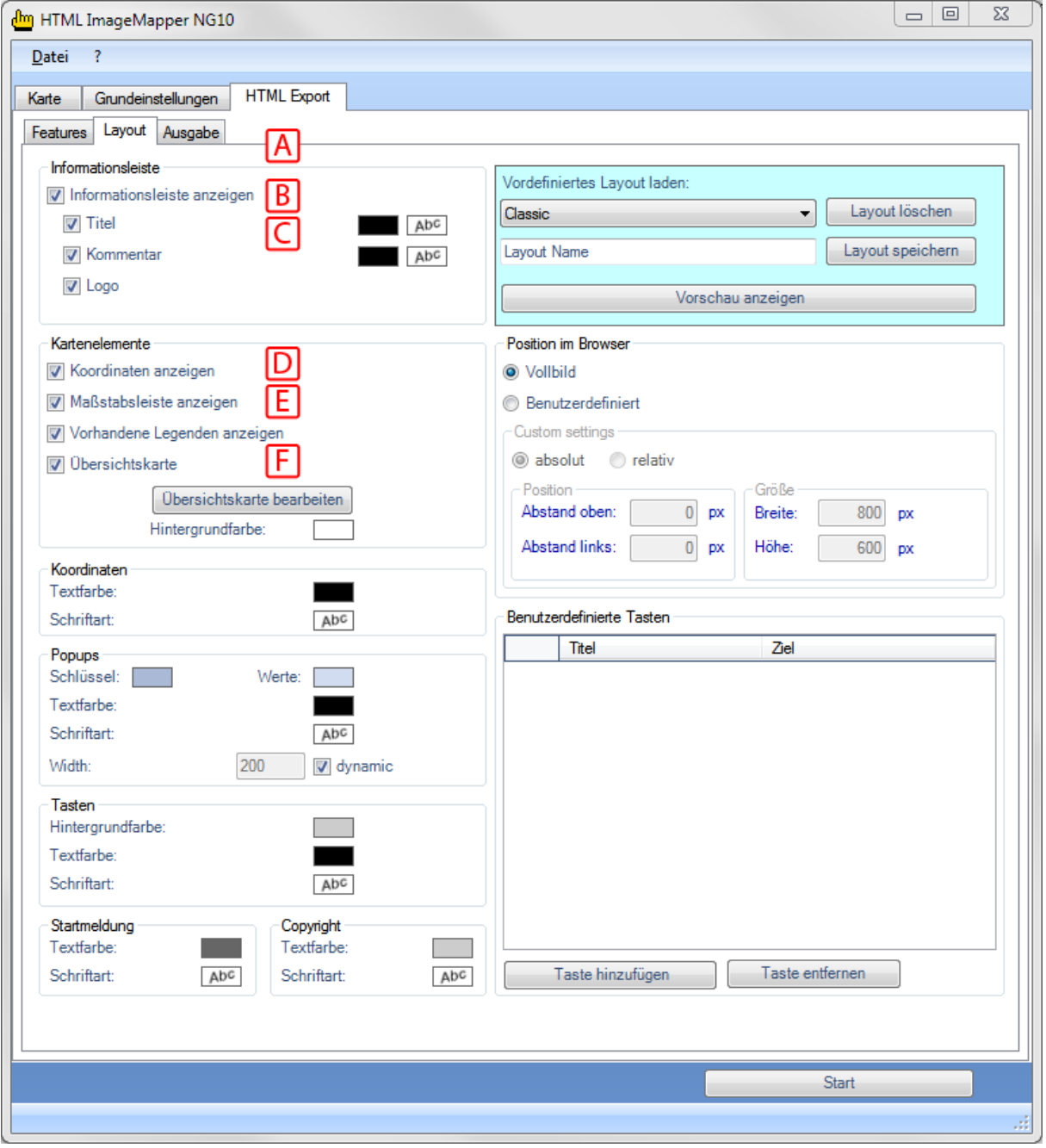

Eine Übersichtskarte erstellen Sie mit einem Klick auf "Übersichtskarte" (F) woraufhin sich ein Dialog öffnet.

Wählen Sie die Layer aus die Sie für die Übersichtskarte nutzen wollen (A). Klicken Sie auf "Vorschau aktualisieren" (B) um sich das Ergebnis anzuschauen. Wenn Sie zufrieden sind bestätigen Sie mit "Einstellungen speichern" (C).

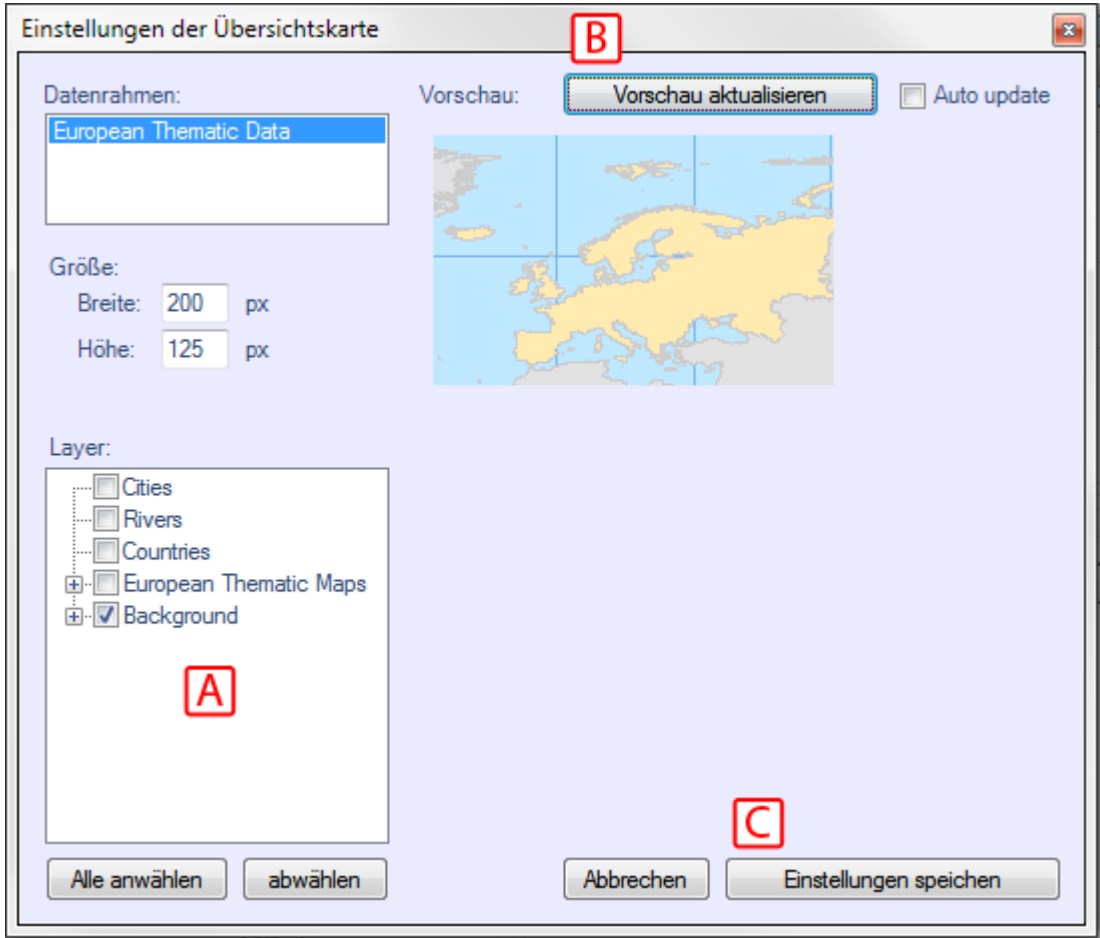

Die vielfältigen Einstellungen für das Erscheinungsbild der Karte belassen wir bei den Voreinstellungen.

#### **Schritt 6:**

Im Reiter "Ausgabe" können Sie bei Bedarf noch das Format der Ausgabekacheln wählen (A). Lassen Sie aber vorerst alles bei den Voreinstellungen.

Drücken Sie auf "Start" (B) und bejahen Sie nach der Prozessierung die Abfrage nach der Vorschau im Browser.

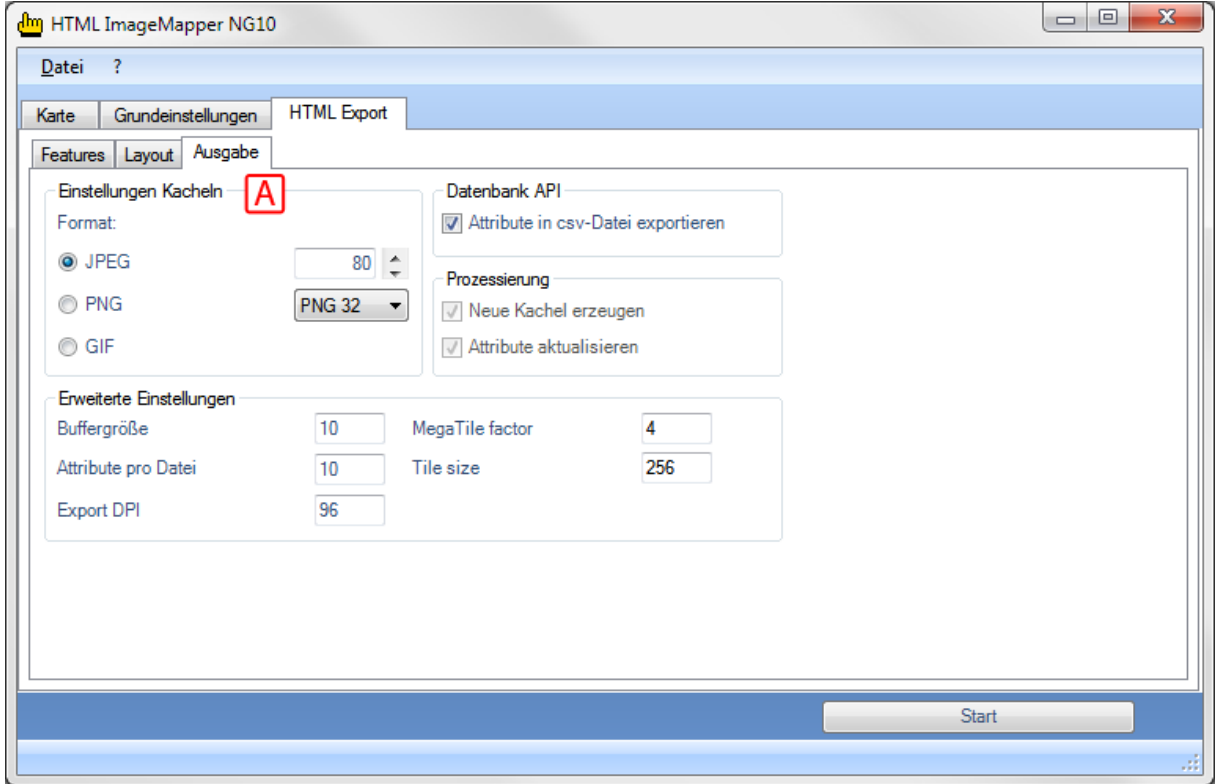

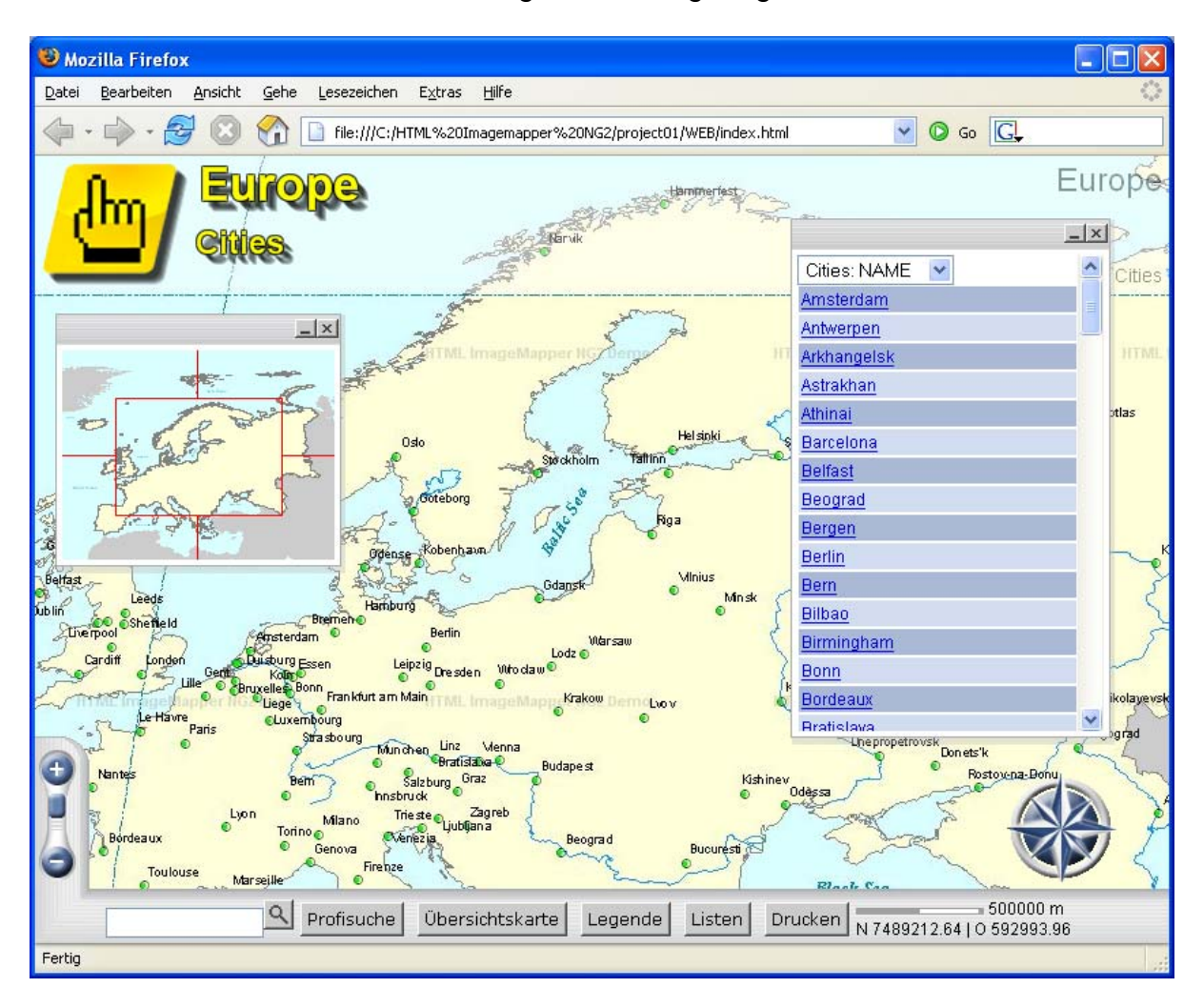

Im Browser können Sie dann das Ergebnis Ihrer geringen Mühen bewundern:

# **4 Detaillierte Funktionsbeschreibung**

# *4.1 Karte*

In dieser Eingabemaske können Sie festlegen, welcher Teil der Karte verwendet wird und in welchen Maßstäben dies geschehen soll. Bei Angabe mehrerer Maßstäbe kann zwischen diesen in der Webkarte gezoomt werden.

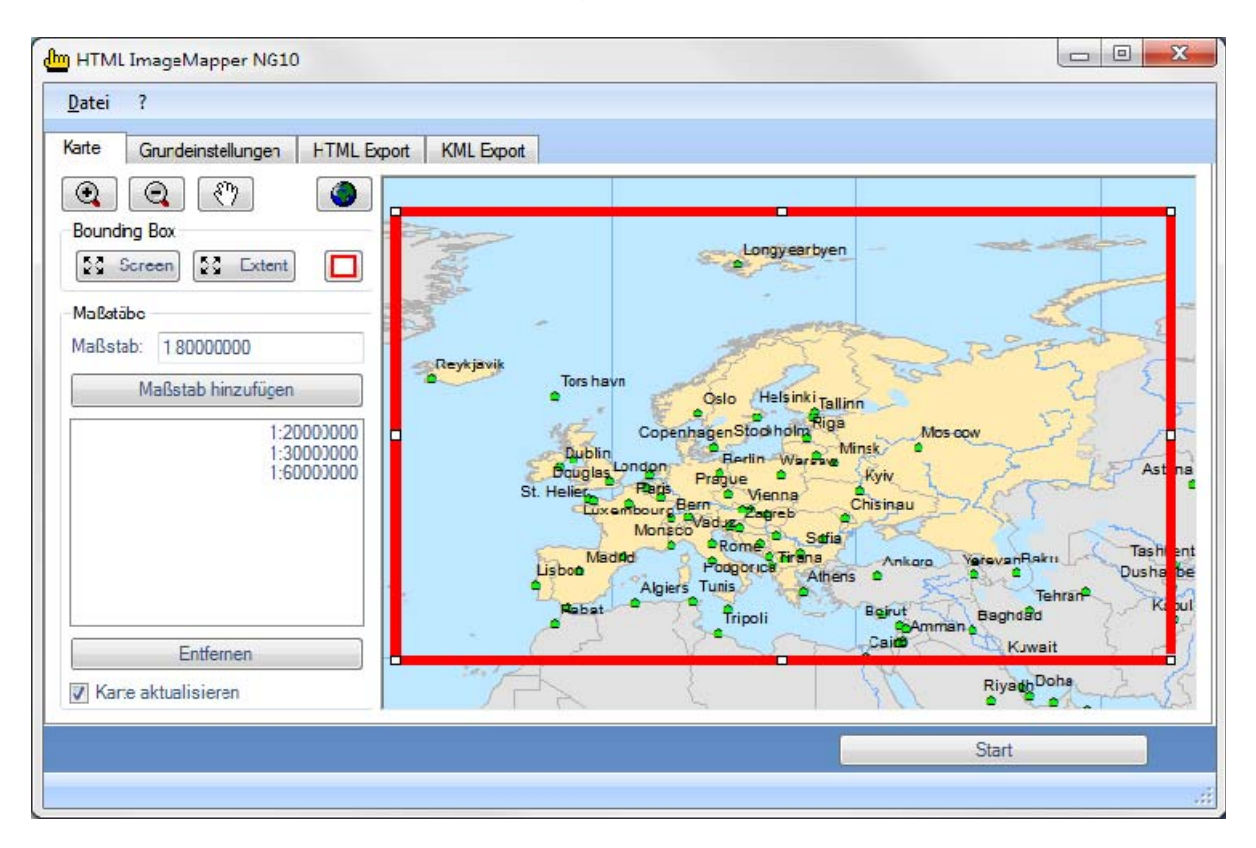

### **4.1.1 Festlegen des Kartenbreichs**

Die komplette Karte lässt sich bildschirmfüllend mittels dem Knopf "**Screen**" darstellen. Der Knopf "Extent" dagegen bietet die Möglichkeit den kompletten Karteninhalt Ihres ArcGIS-Projekts anzeigen zu lassen.

Sollten Ihnen die Voreinstellungen "Screen" und "Extend" nicht genügen können Sie in der Übersichtskarte die rote Bounding Box anpassen. Diese Bounding Box zeigt das Gebiet an, welches in ein HTML ImageMapper NG10 Projekt prozessiert wird.

# **4.1.2 Festlegen der Maßstäbe**

Den Maßstab können Sie sich zum einen per Hand in die "**Maßstab**" Eingabezeile eintragen oder mittels der Navigationsfunktionen, die auf die Übersichtskarte angewandt werden.

Wenn Sie den richtigen Maßstab gefunden haben lässt er sich per "**Maßstab hinzufügen**" an die Liste anhängen. Zwischen den aufgelisteten Maßstäben lässt sich später in der Webkarte zoomen.

**Vorsicht:** Die Verarbeitungszeit steigt deutlich an (genau: exponentiell), je mehr Zoomstufen Sie exportieren und je größer der Maßstab gewählt wird.

# **4.1.3 Pause-Funktion**

Bei komplexeren Karten kann das Einstellen der Maßstäbe zur Geduldsprobe werden, da bei jeder Maßstabsänderung die Ansicht neu gezeichnet wird. Wählen Sie die Option "Karte aktualisieren" ab, um das Neuzeichnen der Karte zu verhindern.

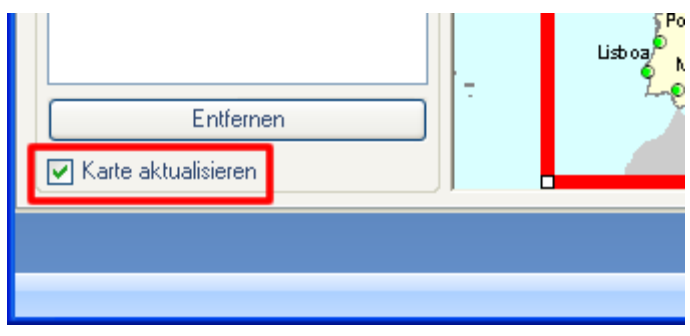

# *4.2 Grundeinstellungen*

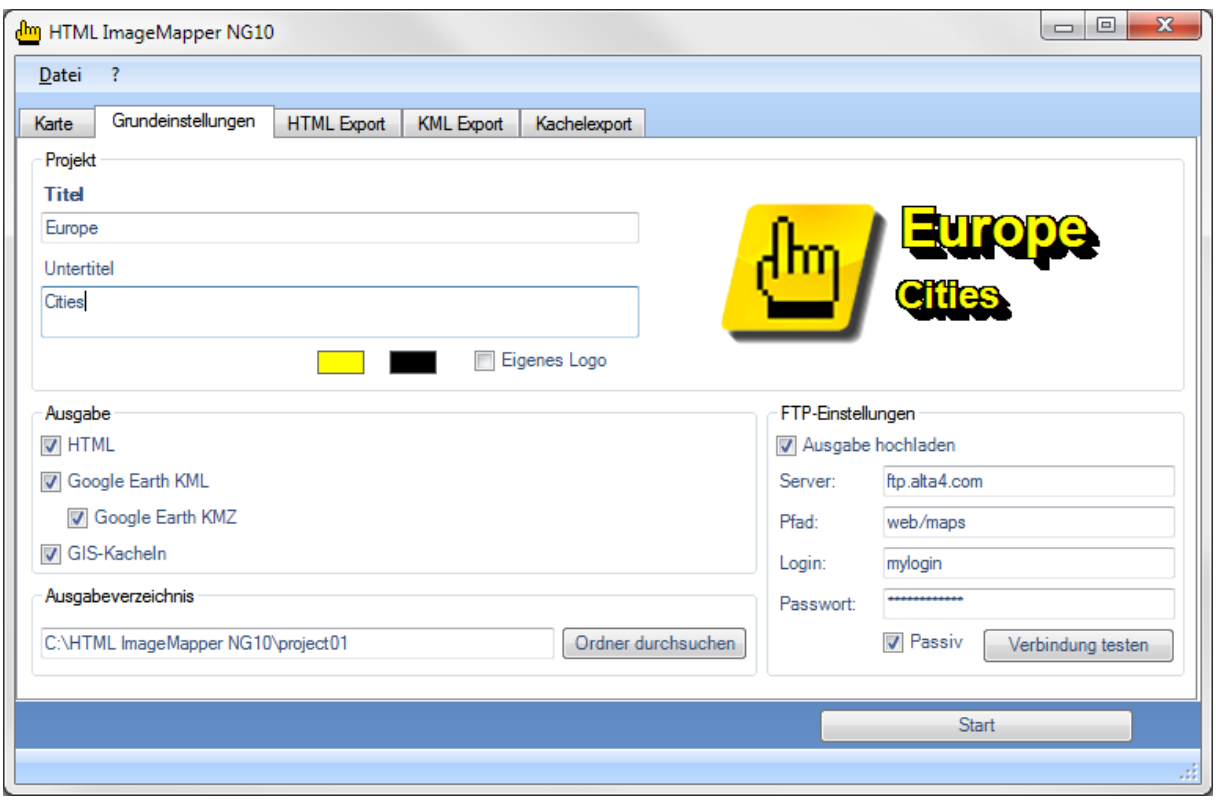

### **4.2.1 Projekt**

Hier können Sie Titel und Untertitel Ihres Projektes angeben. Außerdem können Sie ein Logo einstellen. Falls Sie kein eigenes Logo angeben, wird dieses automatisch aus Titel und Untertitel erzeugt.

**4.2.2 Ausgabe** Je nachdem welches Ausgabeformat ausgewählt wird, werden zusätzliche Reiter mit Einstellmöglichkeiten angezeigt.

- **HTML**  Bei Wahl dieser Option werden Dateien erstellt, welche zum Veröffentlichen der Webkarte nötig sind.
- **Kacheln**  Hiermit werden die Bildkacheln des Kachelexports erzeugt.
- **Google Earth KML/KMZ**  Hiermit werden Google Earth KML/KMZ Dateien erzeugt.

### **4.2.3 Ausgabeverzeichnis**

In das angegebene Ausgabeverzeichnis werden alle erzeugten Dateien geschrieben. Unter "**Ordner durchsuchen"** können Sie das Verzeichnis auswählen.

### **4.2.4 Einstellungen FTP**

Hiermit können Sie gleich Ihre Karte im Internet veröffentlichen, solange Sie die Verbindungsdaten Ihres FTP-Servers vorliegen haben. Für eine ausführliche Beschreibung siehe Kapitel 5.2.

Mittels des "**Verbindung testen**" Funktion kann geprüft werden, ob die Zugangsdaten richtig eingegeben wurden.

# *4.3 HTML Export*

### **4.3.1 Features**

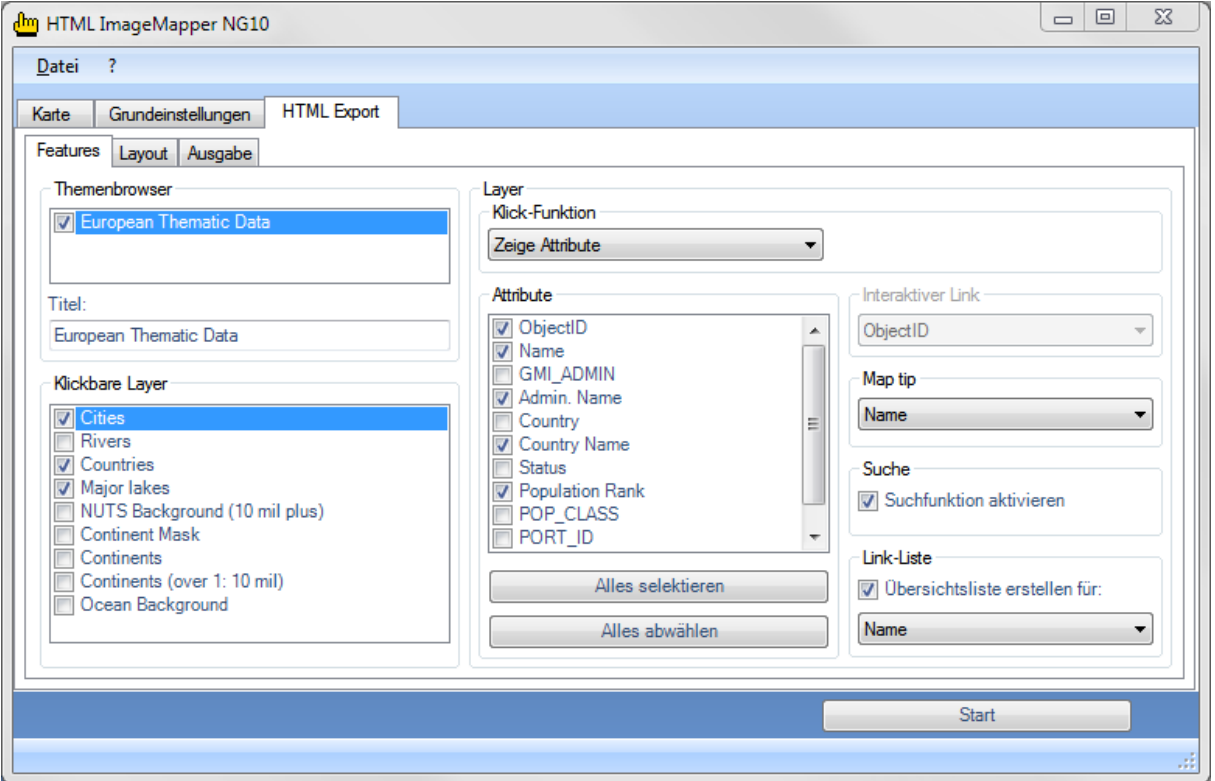

#### **4.3.2 Themenbrowser**

Im Themenbrowser stehen die Datenrahmen des ArcGIS-Projektes zur Verfügung. Werden mehrere Datenrahmen ausgewählt, so wird ein HTML ImageMapper NG10 Projekt erstellt, in dem verschiedene thematische Karten angezeigt werden können. Dadurch kann man z.B. zwischen Luftbildaufnahmen und topografischen Karten umschalten, wie dies von Google Maps bekannt ist. Für jedes Thema können die Einstellungen der Layer separat vorgenommen werden, indem man es vorher in der Liste auswählt.

Beachten Sie, dass alle Datenrahmen im gleichen Koordinatensystem sein müssen.

### **4.3.3 Klickbare Layer**

In dieser Liste werden alle Layer aufgelistet.

Wenn Sie bei einem der Layer ein Häkchen setzten können Sie die im Kasten "Layer" verfügbaren Optionen und Aktionen für diesen Layer einstellen.

# **4.3.4 Layer-Optionen**

Für die Layer sind folgende Optionen vorhanden.

**Map-Tip:**

Hier kann man das Attributfeld auswählen, dass angezeigt werden soll, wenn man sich mit dem Mauscursor über einem Objekt in diesem Layer befindet.

**Suche:**

*Diese Option ist nur verfügbar, wenn die Klick-Aktion auf "Zeige Attribute" gesetzt ist.* 

Dies aktiviert eine Suchfunktion für den aktuellen Layer. Es können nur diejenigen Attributfelder durchsucht werden, die in der "Attribute"-Liste angewählt wurden.

**Link-Liste:** 

*Diese Option ist nur verfügbar, wenn die Klick-Aktion auf "Zeige Attribute" gesetzt ist.*

Hier können Sie für ein beliebiges Attributfeld eine Liste erstellen lassen. Deren Listenelemente können angeklickt werden, wodurch die Karte zum entsprechenden Objekt navigiert.

# **4.3.5 Klick-Funktionen**

Das Pulldown-Menü "Klick-Funktionen" erlaubt die Auswahl der Aktion beim anklicken eines Objektes im Browser.

Zur Auswahl stehen:

### **Attribute anzeigen:**

Durch Auswahl dieser Option wird bei einem Klick auf ein Objekt eine Tabelle mit den Attributdaten angezeigt. Die zu verwendenden Attributfelder können Sie in der Liste "Attribute" auswählen.

Zudem stellt diese Option die Basis für Suchfunktion und die Link-Liste.

### **Datenbank Link:**

Hier können Sie Links zu Ihrer Datenbank auf Ihrem Webserver erstellen. Die Standardeinstellungen für die entsprechende Eingabebox "Interaktiver Link" ist:

*http://www.server.com/path/to/script?parameter=<<FIELD>>*

Um einen Link zu Ihrer eigenen Datenbank zu erstellen ersetzen Sie *http://www.server.com /path/to/script* durch eine gültige Pfadangabe zu Ihrer Datei, von der aus Sie die Verbindung zu Ihrer Datenbank herstellen wollen. Fügen Sie dahinter einen frei wählbaren Variablennamen anstelle von *?parameter* ein. Das Wort *FIELD* muss durch ein Feld in Ihrer Attributtabelle ersetzt werden ( z.B. *showattributes.php?feature\_id=<<FID>> ).* FID ist ein Feldname Ihrer Attributtabelle.

Die Verknüpfung zu einer Datenbank hat den Vorteil, dass dem Betrachter stets aktuelle Informationen angezeigt werden können. Beispielsweise können Sie dem Nutzer täglich aktuelle Messergebnisse einer Wetterstation liefern wobei Änderungen lediglich in der Datenbank nötig sind.

### **Email Link:**

Wenn in Ihrer Attributtabelle ein Feld mit Email-Adressen vorhanden ist, wird über diese Option beim Anklicken eines Objekts das Email-Programm des Benutzers gestartet, um eine Email an die - zum Objekt gehörende - Adresse aus der Attributtabelle zu schreiben.

Das Attributfeld mit den Email-Adressen können Sie über das Pulldown-Menü "Interaktiver Link" auswählen.

**Hot Link:**

Alle internet-kompatiblen Multimediadateien (GIF-, JPEG- oder PNG-Bilder, MPEG- oder AVI-Filme, WAV- oder MP3-Sound-Dateien, etc.) können über einen Hotlink in die Struktur eingebunden werden. Zu diesen Dateien muss der Dateiname im Hotlinkfeld der Attributtabelle eingetragen werden. Ein Klick auf ein Objekt öffnet diese Dateien.

Diese Dateien müssen **manuell** in das entsprechende Verzeichnis kopiert werden. Ausgehend vom Ausgabepfad des Projekts müssen Sie ins Verzeichnis "\web\hot 0" wechseln (falls mehrere Themen vorliegen die 0 ggf. entsprechend ersetzen). Dort befindet sich auch eine Textdatei mit den noch zu kopierenden Dateien.

Wählen Sie also für den Hotlink im Pulldown-Menü "Interaktiver Link" das entsprechende Attribut mit den Dateinamen aus.

**Url Link:** 

Ein Klick auf ein Objekt in der Karte öffnet automatisch die Webseite im Browser, die durch die URL definiert ist. Genau wie beim Hotlink muss auch hier der vollständige Pfadname im URL-Feld der Attributtabelle stehen. Wählen Sie das URL-Feld aus dem Pulldown-Menü "Interaktiver Link" aus.

#### **4.3.6 Layout**

In diesem Reiter können die verschiedenen unterstützenden Elemente der Karte konfiguriert werden, wie z.B. eine Informationsleiste, eine Übersichtskarte oder die Legende. Zudem sind ergiebige Optionen zum Einstellen von Farben und Schriftarten vorhanden sowie die Möglichkeit Größe und Position der Karte im Browser anzugeben.

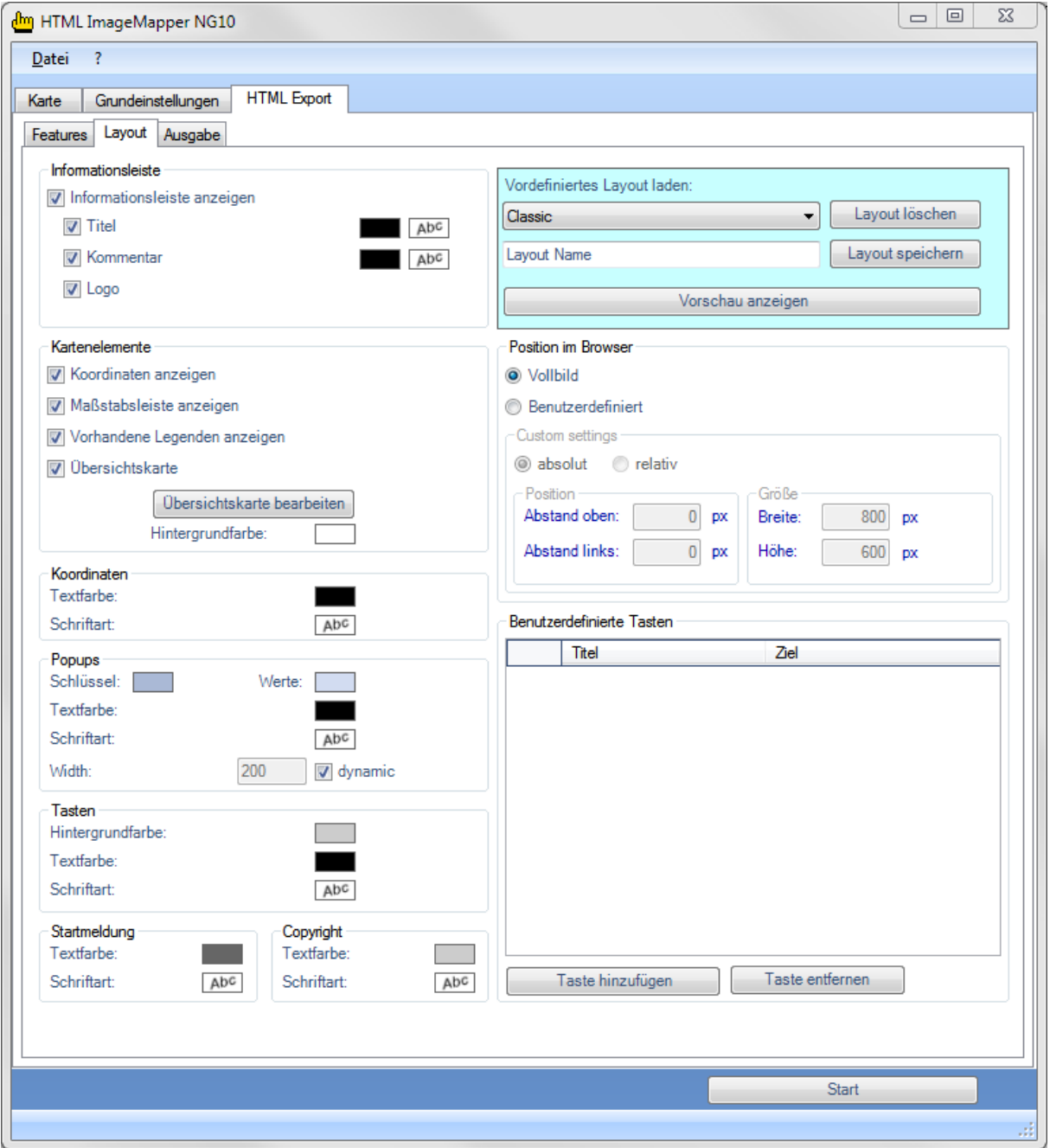

### **4.3.7 Informationsleiste**

Durch diese Option wird in der Karte am oberen Rand eine Überschrift und gegebenenfalls ein Logo eingeblendet.

Um die Option einzuschalten, müssen Sie die Checkbox "**Informationsleiste**  aktivieren" anklicken und ggf. "Titel" und "Kommentar" einschalten.

**Titel:**

Geben Sie den Titel Ihres Projektes ein. Standardmäßig erscheint an dieser Stelle "HTML ImageMapper NG10".

#### **Kommentar:**

Hier können Sie beispielsweise Autoreninformationen einfügen. Standardmäßig erscheint hier "Erstellt mit HTML ImageMapper NG10". Falls Sie einen Link einfügen möchten, geben Sie einen HTML-Tag nach folgendem Muster ein:

 <a href="*http://www.meinewebseite.de*" target="\_parent">Meine Webseite</a>.

Mittels eines Klicks auf das (in der Voreinstellung) schwarze Rechteck können Sie die Farbe einstellen, über *"Abc"* die Schriftart.

Soll ein Logo eingebunden werden muss die Checkbox "**Logo**" aktiviert werden. Dadurch öffnet sich ein Dialogfenster in dem die gewünschte Grafik auswählen werden kann. (Mögliche Formate sind .jpg, .gif und .png)

Der Schieber "**Transparenz**" variiert die Deckkraft der Informationsleiste mit Ausnahme des Logos.

# **4.3.8 Kartenelemente Layout, Kartenelemente**

- **Koordinaten anzeigen**  Durch diese Checkbox werden die (geographischen) Koordinaten der aktuellen Mauscursorposition in der Karte eingeblendet.
- **Maßstabsleiste anzeigen:** Dies Option blendet in die Karte eine kleine Maßstabsleiste ein.
- **Vorhandene Legenden anzeigen:**  Hiermit können Sie die gegebenenfalls bereits im ArcGIS Projekt existierende Legende in die Webkarte übernehmen.
- **Hintergrundfarbe:**

Wenn Sie auf das Kästchen neben "Hintergrund" klicken öffnet, sich ein Dialog zur Auswahl der gewünschten Hintergrundfarbe für die gesamte Karte.

# **4.3.9 Übersichtskarte**

Wenn Sie eine Übersichtskarte wünschen, müssen Sie die entsprechende Checkbox im Rahmen "Allgemeine Einstellungen" anklicken (auf dem Reiter "Layout"), dadurch öffnet sich ein Dialog in dem die Optionen der Übersichtskarte eingestellt werden können.

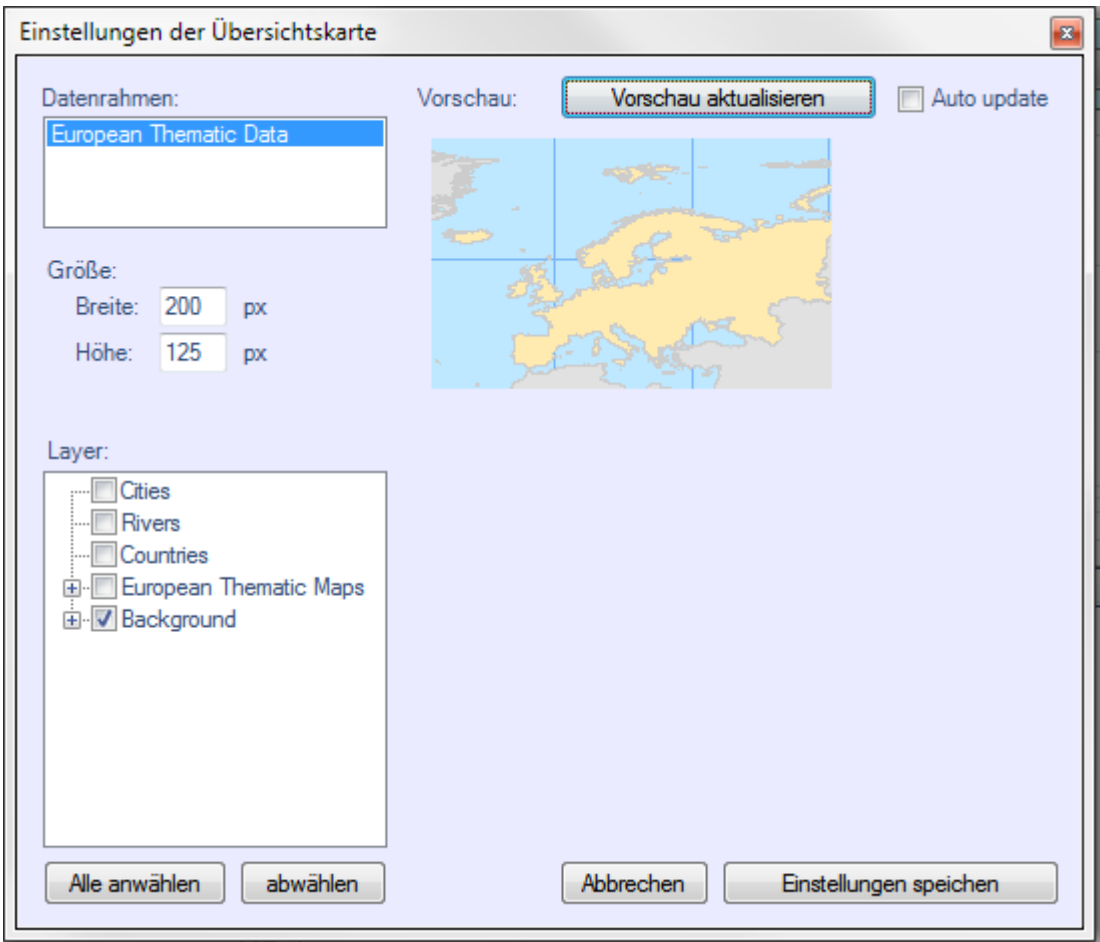

Falls Sie mehrere Themen aktiviert haben, können Sie nach Auswahl in "Datenrahmen" für jedes Thema die Einstellungen der Übersichtskarte separat vornehmen.

Die Größe der Übersichtskarte können Sie über die Eingabeboxen "Breite" und "Höhe" anpassen, wobei das Seitenverhältnis automatisch beibehalten wird. In der Liste "**Layer**" sind die Ebenen zu selektieren, welche in der Übersichtskarte angezeigt werden sollen. Bei sehr vielen Layern ist es oft einfacher, alle Checkboxen zu deaktivieren und dann die wenigen auszuwählen, die tatsächlich bei einem so kleinen Maßstab sinnvoll sind. Als Maßstab wird der niedrigste festgelegte Maßstab verwendet.

Schließlich können Sie über "**Vorschau aktualisieren**" das Vorschaubild auf den aktuellen Stand bringen. Die Einstellungen können gespeichert werden und in anderen Projekten über die Settings-Datei wieder geladen werden.

# **4.3.10 Benutzerdefinierte Tasten**

Hiermit können Sie Hyperlinks auf beliebige Webseiten erzeugen. Diese Hyperlinks werden als Tasten in der unteren Leiste der Karte angezeigt.

Klicken Sie "Taste hinzufügen" und dann auf den markierten Bereich unter "Titel" um selbigen einzugeben. Klicken Sie dann in der gleichen Zeile in die "Ziel"-Spalte um diese zu markieren. Ein weiterer Klick lässt Sie den Internetlink eingeben.

Um eine Schaltfläche zu löschen, muss die entsprechende Zeile ausgewählt werden. Dies ist möglich indem Sie die kleine graue Fläche links in der gewünschte Zeile anklicken. Danach einfach "**Taste löschen"** drücken.

# **4.3.11 Farben und Schriftarten**

Um Ihrer Karte ein individuelles Layout zu geben können Sie Einstellungen zu Farben und Schriftarten weitestgehend selbst definieren. (Um eine Farbe einzustellen auf die entsprechenden, einfarbigen Rechtecke klicken. Es öffnet sich ein entsprechender Dialog.)

Die Einstellungen der Farben und Schriftarten können Sie jederzeit mittels **"Vorschau anzeigen"** überprüfen.

*Hinweis: Die Vorschau zeigt nur Änderungen der Farben und Schriftarten an. Alle anderen Einstellungen werden nicht beachtet.* 

Es stehen Einstellmöglichkeiten für die folgenden Elemente zur Verfügung.

**Popups:** 

Hier können Sie das Erscheinungsbild der Meldungen des HTML ImageMapper NG10 anpassen.

"Schlüssel" (A) gibt die Hintergrundfarbe der Attributnamen an, "Werte" (B) bezeichnet die zugehörigen Daten. "Textfarbe" definiert die Schriftfarbe für beide Bereiche.

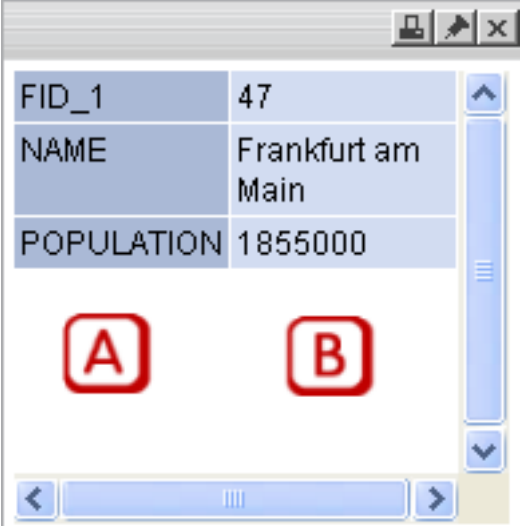

In der Eingabebox "Breite" kann die Breite der Popups festgeschrieben werden. Dazu ist die Checkbox "dynamisch" zu deaktivieren.

**Startmeldung:**

Bezieht sich auf die Begrüßungsnachricht, welche angezeigt wird bis der HTML ImageMapper NG10 geladen wurde.

- **Koordinaten:**  Stellt Farbe und Schriftbild der gegebenenfalls aktivierten Koordinatenanzeige ein.
- **Copyright:**

Ist entsprechend für die rechtlichen Hinweise zuständig.

**Tasten**:

Dieses letzte Kästchen erlaubt es das Erscheinungsbild der Tasten anzupassen, die in der unteren Leiste der Karte angezeigt werden.

# **4.3.12 Layouts verwalten**

Der HTML ImageMapper NG10 erlaubt es Layouts zu speichern, um sie zur späteren Benutzung wiederladen zu können. Diese Layouts beinhalten die Farb- und Schriftartdefinitionen.

Die Auswahlbox "**Vordefiniertes Layout laden**" enthält neben den mitausgelieferten Standard-Layouts auch die von Ihnen selbst erstellten Layouts.

Um das aktuelle Layout zu speichern geben Sie zuerst den Namen in der Eingabebox mit der Voreinstellung "Layout Name" ein und klicken dann auf "Layout **speichern**".

Mit "**Ausgewähltes Layout löschen**" können Sie nicht benötigte Layoutdefinitionen entfernen.

# **4.3.13 Position im Browser**

In dem Kasten "**Position im Browser**" können Sie die gewünschte Ausdehnung der Karte im Browser einstellen. Neben der Auswahl "Vollbild" können Sie die Größe aber auch mittels "**Benutzerdefiniert**" pixelgenau begrenzen.

Entweder man gibt die Werte "absolut" an (also in Pixel) oder wählt "relativ", wodurch die Größe in Prozent des Browserfensters angegeben wird. Danach sind die gewünschten Zahlenwerte in die unter "**Position"** und **"Größe"** gruppierten Eingabefelder einzutragen.

### **4.3.14 Ausgabe**

In diesem Reiter nehmen Sie die Einstellungen für die Ausgabedateien vor wie Ausgabeverzeichnis und Grafikformat.

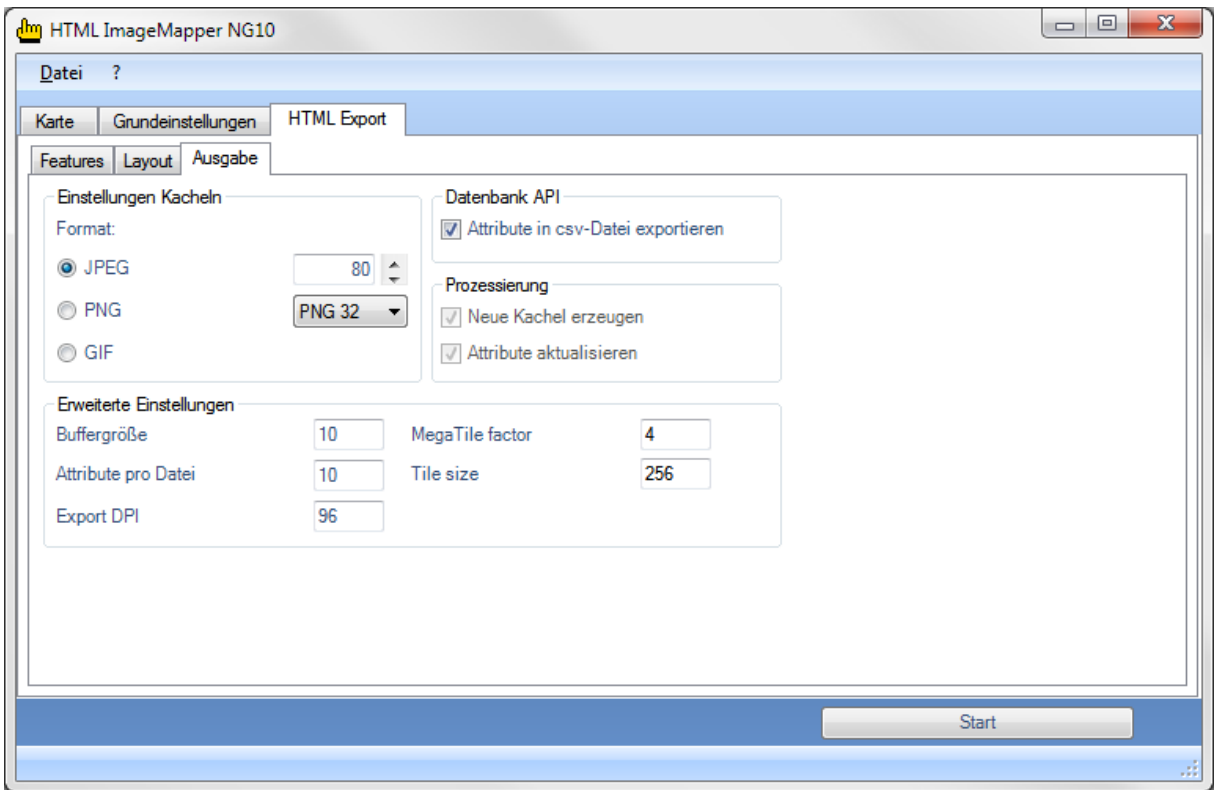

# **4.3.15 Einstellungen Kacheln**

Hier wird das Grafikformat für die Kacheln und damit den Teilen der eigentlichen Karte ausgewählt. Für nähere Informationen zu den Grafikformaten und Einstellungsoptionen siehe Kapitel 4.3.17.

### **4.3.16 Datenbank API**

Mittels der Datenbank API können Sie die Attribute der verwendeten Layer in CSV-Dateien (CSV: *Character Separated Values)* exportieren lassen. CSV-Dateien eigenen sich für eine spätere Weiterverarbeitung mit Datenbanken.

Anwender mit Programmierkenntnissen erhalten damit eine Fülle von Möglichkeiten die Ausgabe nach Ihren Vorstellungen umzugestalten oder sie als Basis einer neuen datenbankbasierten Anwendung zu nutzen. Beispielsweise kann eine eigene Suchfunktion umgesetzt werden, welche die Suche nach mehreren Attributen eines Layers ermöglicht. HTML ImageMapper NG10 -Projekte können damit besser und einfacher in bestehende Webseiten und deren Logik integriert werden.

Pro Layer werden zwei Dateien exportiert. Eine SQL Datei enthält die Tabellendefinition für einen Layer. Eine CSV-Datei enthält die Informationen der Attributtabelle und zusätzlich die Information, in welchem Kartenausschnitt ein Objekt liegt. Die Kartenausschnitte werden ganz normal im "map"-Verzeichnis

abgespeichert.

Die Datenbank API-Dateien finden Sie im "dbapi"-Verzeichnis.

**Hinweis:** Wenn Sie die Export-Funktionalität nutzen möchten, ist zu beachten, dass die Namen Ihrer Layer keine Sonderzeichen enthalten sollten. Denn diese werden durch den Export entfernt.

### **4.3.17 Grafikformate**

Die Kacheln können in den aufgelisteten Formaten mit den angegebenen Optionen gespeichert werden.

**JPEG**:

JPEG ist das im Web meist verwendete Grafikformat für Fotos. Das JPEG-Format basiert auf einem verlustbehafteten Komprimierungsverfahren. Insbesondere wenn Ihre Karte viele Farben enthält (z.B. Satellitenbilder) ist JPEG zu empfehlen.

Die Zahl in der Eingabebox gibt den Qualitätsfaktor an. Eine höhere Qualität ist auch mit größeren Dateien und damit längeren Ladezeiten für die Benutzer verbunden. Bis zu einer Kompressionsrate von 15 (Qualitätsfaktor 85) sind visuell verlustfreie Bilder zu erwarten. Sinnvolle Einstellungen mit guten Ergebnissen bewegen sich zwischen 70 und 95.

**PNG**:

Dieses verlustfreie Format ist zu empfehlen, wenn Sie viele filigrane Objekte in Ihrer Karte haben und eine detailgenaue Darstellung benötigen. Die Auswahlbox bietet die Möglichkeit zwischen "PNG 24" und "PNG 32", wobei letzteres einen zusätzlichen Kanal für die Transparenz enthält. Das PNG-Format erreicht bei großen, einfarbigen Flächen bessere Kompressionsraten als das JPEG-Format, ist bei Fotos letzterem jedoch deutlich unterlegen.

**GIF**:

Dieses etwas betagte Grafikformat kann lediglich 256 Farbunterschiede speichern. Falls Ihre Karte mit wenigen Farben auskommt können Sie dieses Format wählen. Meistens sind jedoch die anderen Formate vorzuziehen.

### **4.3.18 Erweitere Einstellungen**

#### **Buffergröße:**

Hier kann der Bereich der Klickfunktion auf Objekten eingestellt werden. Die Einstellung "10" bedeutet, dass ein Objekt bis zu einem Pufferbereich von 10 Pixeln um das eigentliche Objekt auf die Klickfunktion anspricht.

#### **Attribute pro Datei:**

Mit dieser Option können Sie die Größe der "Attributes"-Dateien einstellen. Diese Dateien enthalten die Attributdaten der einzelnen Objekte. Die Zahl in der Eingabebox gibt an wie viele Attributdaten in einer Datei gespeichert werden.

Ein kleiner Wert führt zu hohem Speicherbedarf auf dem Datenträger, hat jedoch den Vorteil, dass der Benutzer der Webkarte geringe Ladezeiten zu erwarten hat.

Ein großer Wert wiederum minimiert den Speicherbedarf auf dem Datenträger geht aber mit einer höheren Wartezeit für die Benutzer der Karte einher.

#### **Export DPI:**

Hier lässt sich die Ausgabeauflösung der Kacheln einstellen. Somit kann der Glättigungsgrad zwischen harten Farbübergängen reguliert werden. Beachen Sie, dass bei einer hohen Auflösung die Dateigröße der einzelnen Kacheln ansteigt, so dass im Internet längere Ladezeiten entstehen können.

#### **MegaTile-Factor:**

Ihr gewählter Kartenausschnitt wird zunächst aus Speichergründen in große Kartenabschnitte aufgeteilt, die auch MegaTiles genannt werden. Nun kann es dabei vorkommen, dass Objekte, die an den Rändern der MegaTiles liegen, mehrfach beschriftet werden.

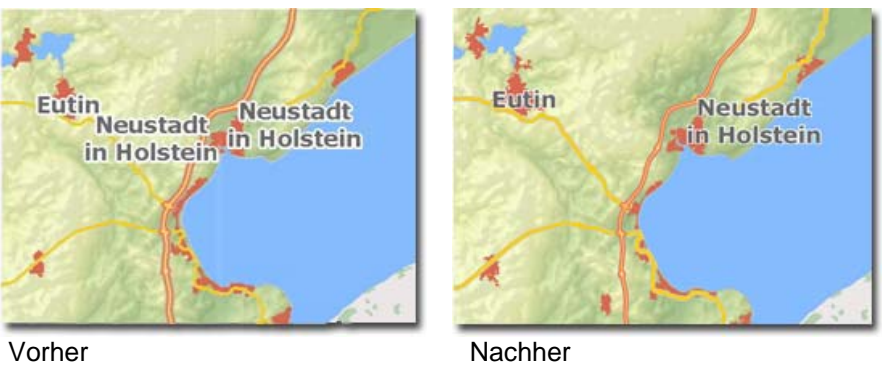

Um dies zu vermeiden können Sie selber bestimmen, auf wieviele MegaTiles Ihre Karte abgebildet wird. Ist zum Beispiel der MegaTile-Factor 4, werden 4x4 MegaTiles erzeugt.

Bei einem sehr großen Kartenausschnitt, kann ein zu gering gewählter MegaTile-Factor zu Problemen führen, da von ArcGIS aus eine Speicherbegrenzung die Größe der MegaTiles limitiert.

# *4.4 KML - Export*

Die KML-Export-Funktion ermöglicht es, die in ArcMap erstellten Karten in Google Earth zu veröffentlichen. Die exportierten Geometrien können mit Zusatzfunktionen wie Transparenz oder einer Extrusion graphisch aufgewertet werden.

Die exportierten KML-Daten werden in Google Earth über die üblichen Satellitendaten gelegt.

Der Kml Export muss in den Grundeinstellungen (siehe: 4.2.2 Ausgabe) aktiviert sein.

Da Google Earth das Datum WGS 84 verwendet, müssen Kartenprojektionen, die auf einem anderen Datum basieren, transformiert werden. Der entsprechende Dialog öffnet sich, wenn Sie mit der Prozessierung beginnen.

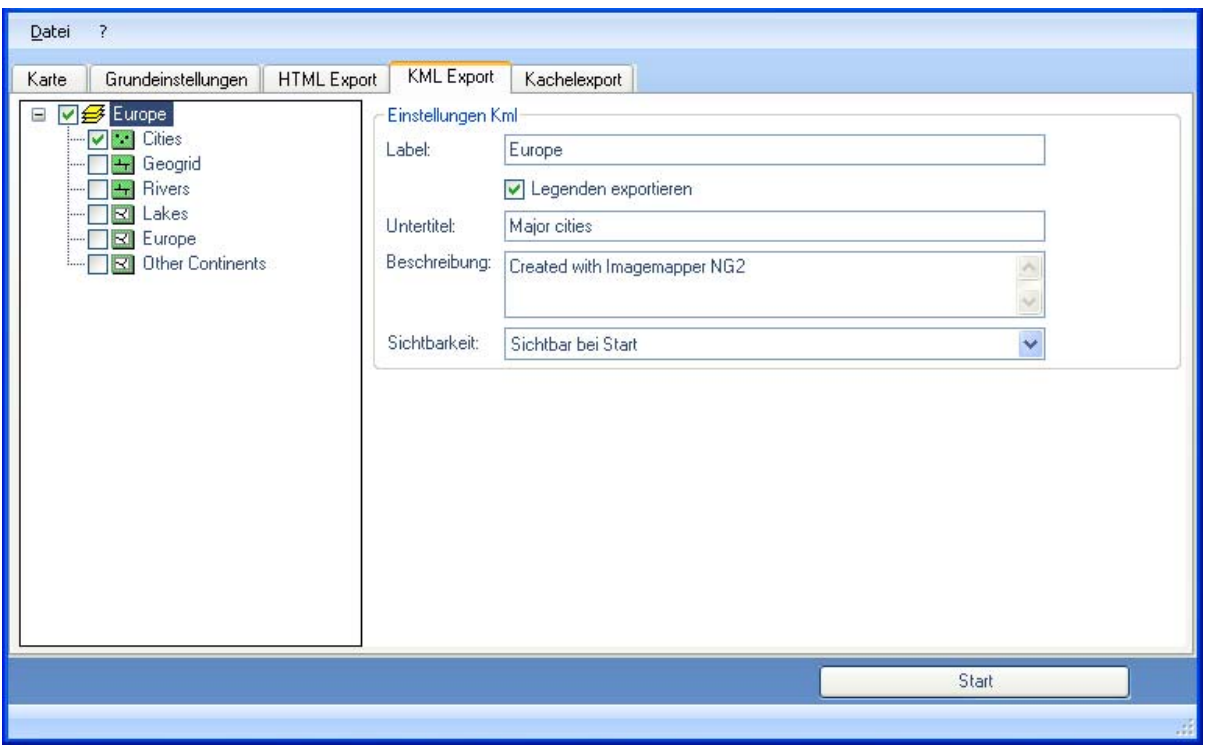

#### **4.4.1 Inhaltsverzeichnis**

Im Inhaltsverzeichnis können Sie festlegen, welche Datenrahmen, welche Layer und auf welche Art – als ein Raster oder als einzelne Vektorgeometrien – diese Layer exportiert werden sollen.

#### **4.4.2 Datenrahmen – Einstellungen**

Für jeden Datenrahmen wird eine extra KML/KMZ – Datei angelegt.

Titel, Untertitel und eine Beschreibung, die in GoogleEarth angezeigt werden, können Sie hier für jeden Datenrahmen festlegen.

HTML ImageMapper NG10 schlägt automatisch den Titel des Datenrahmens als Labelbezeichnung vor.

Wollen Sie Ihre Legenden in Google Earth anzeigen lassen, so aktivieren Sie die Option *Legenden exportieren*. Diese wird dann als *ScreenOverlay* eingefügt.

Außerdem können Sie die Sichtbarkeit Ihres Dokuments beim Laden in GoogleEarth festlegen.

### **4.4.3 Featureklasse – Einstellungen**

Auch hier besteht die Möglichkeit der Angabe von Label, Untertitel, Beschreibung sowie der Sichtbarkeit beim Start des Dokumentes.

Zusätzlich lässt sich festlegen ob die Beschriftung der Features in der Karte grundsätzlich ("Immer sichtbar") oder erst beim Überfahren mit der Maus ("Sichtbar bei MouseOver") angezeigt werden soll.

Beachten Sie, dass die Beschriftung von Polygon- und Linien-Features in GoogleEarth entweder immer oder gar nicht angezeigt wird. Eine MouseOver-Funktion ist bei diesen Geometrie-Typen nicht möglich.

#### **4.4.4 Text bearbeiten**

Label, Untertitel und Beschreibung können hier komfortabel über Templates, ähnlich der Word Serienbrief-Funktion, bearbeitet werden. Dazu wählen Sie in der Attributliste das Element, das die Bezeichnungen enthält, aus und klicken dann auf "Hinzufügen". Der eingefügte Platzhalter wird dann später beim Verarbeiten durch den Wert des Feldes ersetzt. Bei Bedarf können auch weitere Elemente hinzugefügt und beliebig mit normalem Text kombiniert werden.

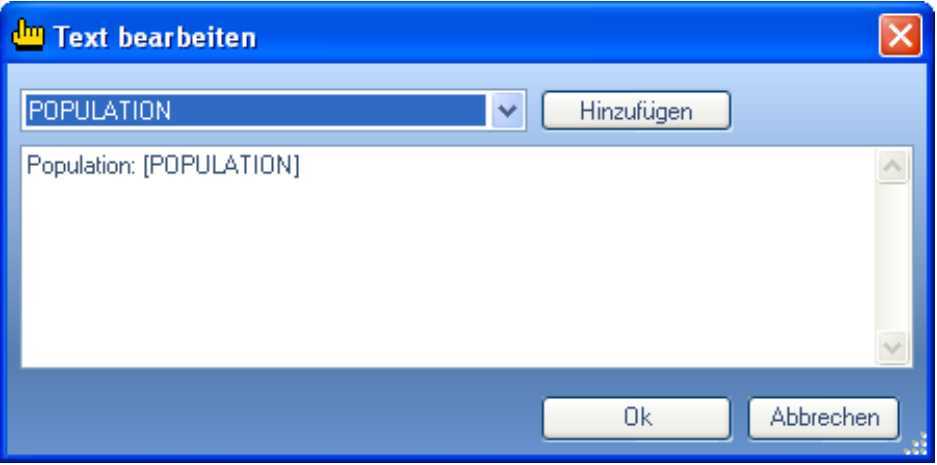

Wenn Sie den Beschreibungstext bearbeiten, gibt es die Möglichkeit zusätzlich eigenen HTML-Code zu verwenden. Durch Klicken des HTML -Buttons wird das Eingabefester um ein Vorschaufeld, sowie Buttons mit grundlegenden HTML - Funktionen ergänzt.

So haben Sie die Möglichkeit, Zeilenumbrüche, Listen, Tabellen, Bilder und Links hinzuzufügen und bei Bedarf mit den Attributen Ihrer Featureklasse zu kombinieren.

#### HTML ImageMapper NG10

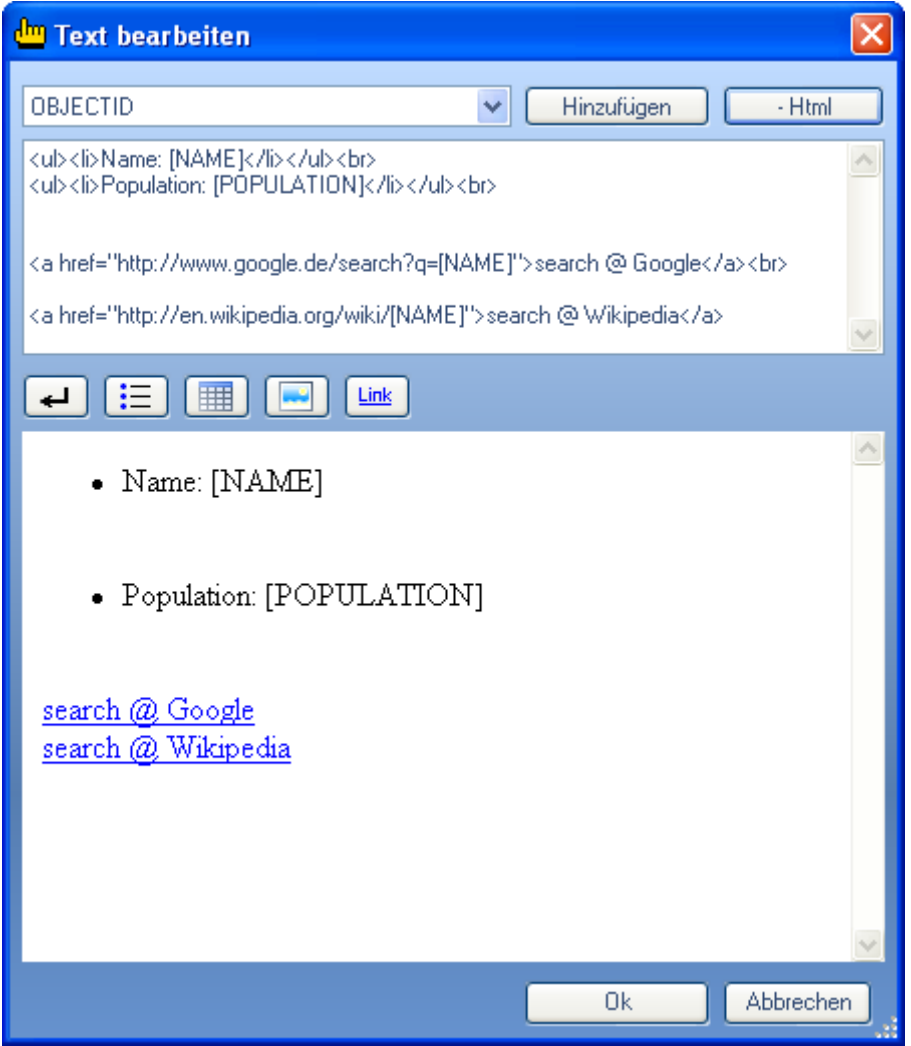

### **4.4.5 Einstellungen Export**

Hier besteht die Möglichkeit weitere Einstellungen für den Export der Featureklasse zu treffen.

#### **4.4.6 Transparenz**

Wollen Sie den erzeugten Geometrien eine Transparenz zuweisen, so können Sie diese hier einstellen. Die Transparenz kann stufenlos reguliert werden. Beim Wert 0 ist der Layer komplett sichtbar, bei 100 sind die Daten komplett durchsichtig.

#### **4.4.7 Layer als Vektordaten exportieren**

Wählen Sie diese Option, wenn Sie in GoogleEarth auf die Attribute der Features zugreifen wollen.

Sie haben hierbei die Möglichkeit die Features als einzelne Vektor-Geometrien oder als eine zusammengefasste Geometrie zu exportieren. Je nachdem welche der Möglichkeiten Sie wählen, wird die erweiterte Bearbeitungs-Funktion eingeblendet.

#### **4.4.8 Extrusion**

Dieser Punkt ist nur beim Export von Vektordaten anwählbar und dient zur besseren Visualisierung von Attributen der Features.

Den einzelnen Features werden über ihre jeweiligen Attribute Höhenwerte zugewiesen, so dass sie in GoogleEarth als 3D-Modelle angezeigt werden.

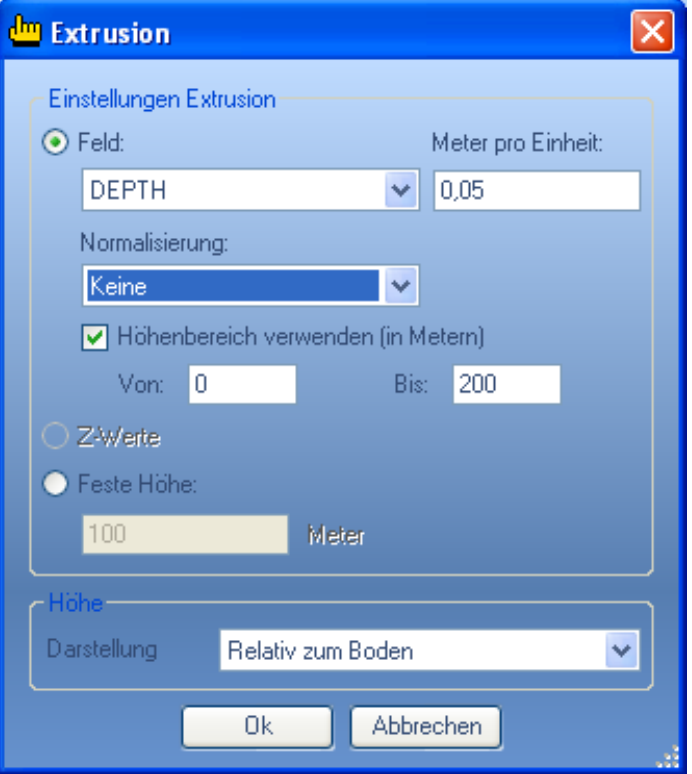

### **Feld**

Wählen Sie das Feld aus, das als Höhe verwendet werden soll. Sind die Wert in einer anderen Einheit als Meter, können Sie einen Umrechnungsfaktor angeben. Sie haben zusätzlich die Möglichkeit Ihre Feldwerte zu normalisieren: mit einem bestimmten Wert, mit dem Wert eines anderen Feldes oder logarithmisch. Enthalten die Felder sehr hohe oder sehe niedrige Werte, macht es Sinn einen Höhenbereich einzustellen. Dabei werden die Werte automatisch in diesem Bereich skaliert.

#### **Z-Werte**

Haben Ihre Features bereits Z-Werte können Sie diese für die Extrusion nutzen

#### **Feste Höhe**

Sollen alle Features Ihres Layer die selbe Höhe haben, wählen Sie den Punkt "Feste Höhe".

#### **Darstellung**

Wählen Sie aus ob die Darstellung der Extrusion relativ zum Boden oder absolut (NN) sein soll.

#### **4.4.9 Layer als Rasterdaten exportieren**

Falls Sie Ihren Layer als Raster exportieren wollen, so haben Sie hier die Möglichkeit dazu. Beachten Sie bitte, dass hierbei in GoogleEarth keine Anzeige von Attributen einzelner Features möglich ist. Sie können die Daten als einzelnen Layer exportieren oder mit anderen Layern zu einem Hintergrund zusammenfassen.

Diese Option ist v.a. bei Layern mit aufwändigen Symbologien interessant, wenn das KML-Format nicht alle Möglichkeiten von ArcMap bietet.

# *4.5 Kachelexport*

Diese Eingabemaske stellt zum Export von Bildkacheln zusätzliche Optionen bereit. Diese Funktionen können auch unabhängig von der Erstellung eines HTML-Projektes durchgeführt werden. (siehe Einstellung auf dem Reiter "Ausgabe" im Kasten "Ausgabe", Kapitel 4.2.2)

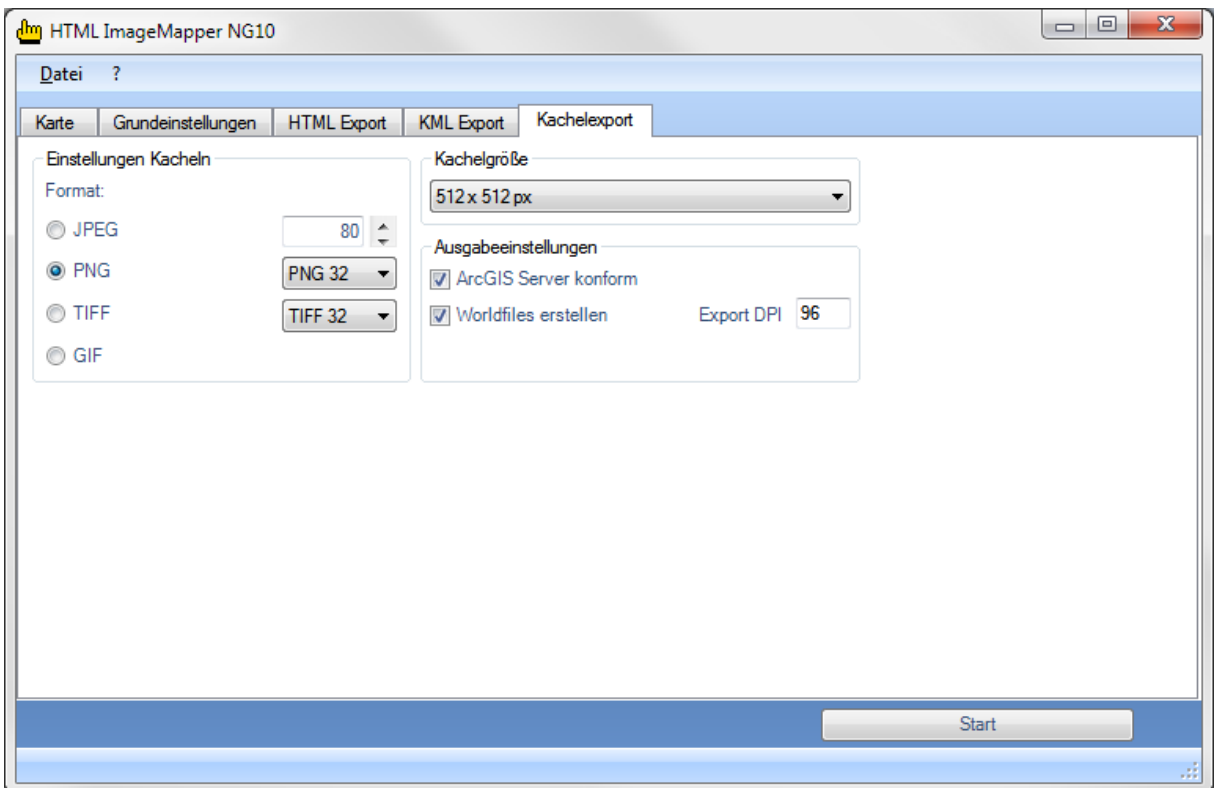

### **4.5.1 Einstellungen Kacheln**

Hier können Sie das Grafikformat der Kacheln beeinflussen. Eine Erläuterung zu den Grafikformatoptionen finden Sie in Kapitel 4.3.17

### **4.5.2 Kachelgröße**

Hier können Sie die gewünschte Größe der Kacheln einstellen. Mögliche Werte bewegen sich von 128 x 128 Pixel bis 4098 x 4098 Pixel pro Kachel.

### **4.5.3 Ausgabeeinstellungen**

#### **Worldfiles erstellen:**

Zu jedem zur Verfügung stehende Grafikformat kann auch ein Worldfile exportiert werden. Dadurch erhalten die Kacheln eine Georeferenzierung. Damit kann das Bild in ein Geographisches Informationssystem zurückimportiert und lagegerecht dargestellt werden.

 **ArcGIS Server konform:** Mit dieser Option erzeugt man Kacheln, die vom ArcGIS Server verwendet werden können.

# **5 Veröffentlichen von Karten**

In diesem Kapitel werden die erzeugten Daten kurz skizziert und beschrieben wie man selbige am effektivsten im Internet veröffentlichen kann.

# *5.1 Verzeichnisstruktur*

Die Verzeichnisstruktur der erstellten Webkarte sieht wie folgt aus: (bei Verwendung eines Themas)

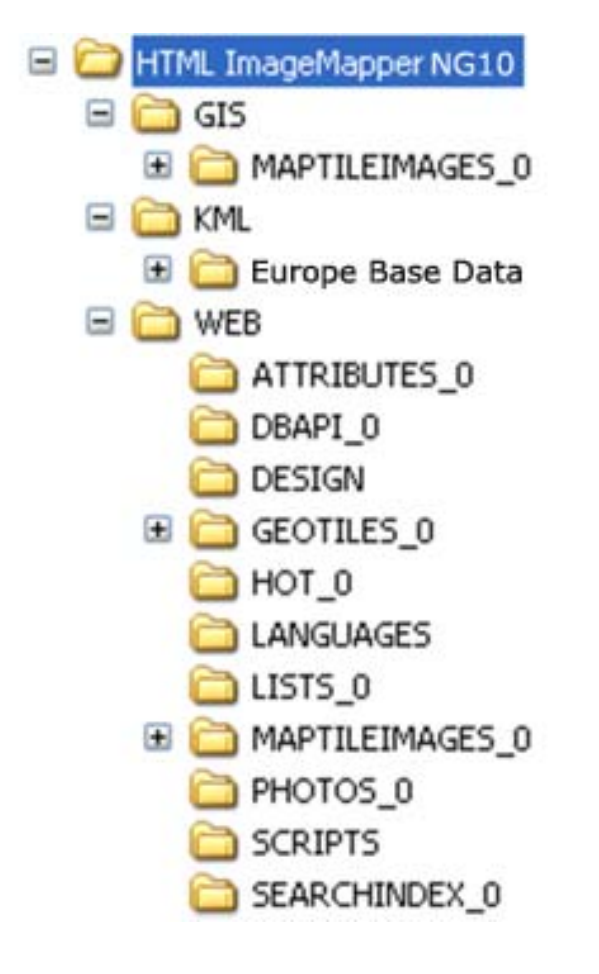

### **5.1.1 Verzeichnis "GIS"**

Der Ordner "GIS" wird nur angelegt, wenn Sie die Option "Kacheln" bei Allgemeines aktiviert haben. Der Ordner enthält alle Kacheln und Worldfiles, die unabhängig vom HTML-Projekt genutzt werden können.

#### **5.1.2 Verzeichnis ..KML"**

Dieser Ordner enthält die benötigten Daten zur Darstellung in Google Earth. Falls Sie eine KMZ-Datei erzeugen ließen, befindet sich diese hier.

#### **5.1.3 Verzeichnis "WEB"**

Der web-Ordner enthält alle Dateien, die zur Veröffentlichung Ihres Projektes auf den FTP-Server hochgeladen werden müssen.

Die wichtigste Datei in diesem Ordner ist die "*index.html"*. Doppelklicken Sie auf diese Datei, um Ihr Projekt im Browser zu öffnen. Auf alle anderen Dateien wird automatisch zugegriffen.

Mittels der Nummerierung der Ordner werden verschiedene Themen unterschieden, also "lists 0" für das erste Thema, "lists 1" für das zweite Thema, usw. .

#### **Hinweis: Nehmen Sie auf keinen Fall Änderungen an der Verzeichnisstruktur vor.**

Das Verzeichnis "web" enthält folgende Unterordner:

- attributes: Enthält die Attributdaten für die Klickaktion "Attribute anzeigen".
- design: Enthält alle Design-Elemente
- geoTiles: Enthält die Zuordnung der einzelnen Objekte zu einer Kachel.
- languages: Enthält alle Sprachdateien.
- lists: Enthält alle Listendaten.
- maptileimages: Enthält alle Kartenkacheln.
- scripts: Enthält alle Javascript-Dateien.
- searchIndex: Enthält alle für die Suchfunktionen notwendigen Dateien.
- hot: Dieser Ordner wird nur erzeugt, wenn Sie als Klickaktion im Reiter "Layer" "Hotlink" aktiviert haben. Kopieren Sie alle Hotlink-Dateien manuell in diesen Ordner.

# *5.2 Hochladen auf einen Webserver*

### **5.2.1 Automatischer FTP-Upload**

Sie können die Veröffentlichung Ihres Projekts mit dem integrierten FTP-Upload vereinfachen.

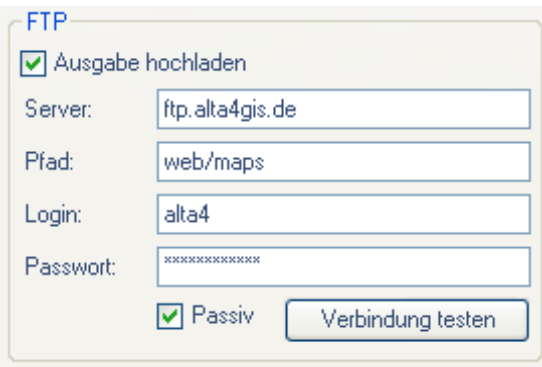

1. Setzen Sie den Haken "Ausgabe hochladen" in der Maske "Ausgabe".

2. Geben Sie den Namen des FTP-Servers an.

3. Geben Sie den Pfad auf dem Server an, auf dem die Daten gespeichert werden sollen, wobei das angegebene Verzeichnis gegebenenfalls erstellt wird.

4. Tragen Sie Ihren Benutzernamen und Ihr Passwort ein

5. Sollten Sie sich hinter einer Firewall befinden, setzen Sie den Haken bei "Passiv".

Von den erzeugten Ausgabe-Dateien werden nur die Inhalte des Ordners "web**"** hochgeladen. Der Ordner "gis" enthält Bildkacheln, die für die Nutzung der HTML-Webkarte nicht benötigt werden.

# **5.2.2 Manuelles Hochladen mit Hilfe von FTP-Software**

Falls Sie keinen Gebrauch vom FTP-Upload machen wollen, können Sie die Dateien auch manuell auf den Server stellen.

Um Ihre Daten von der lokalen Festplatte auf einen Webserver zu transferieren benötigen Sie eine FTP-Software wie beispielsweise *Cute FTP*, *WS\_FTP* oder *FTPVoyager*.

1. Wir empfehlen, ein neues Unterverzeichnis zu Ihrer Homepage hinzuzufügen.

2. Verschieben oder kopieren Sie mit Hilfe der FTP-Software nun die Inhalte des Ordners "web" aus Ihrem Ausgabe-Verzeichnis auf das entsprechende Verzeichnis auf dem Webserver.

3. Um Ihre Ergebnisse in die Struktur Ihrer Homepage einzubauen, setzen Sie einen Link auf die Datei "index.html" im Verzeichnis, in dem sich die Daten befinden. Beachten Sie die anderen, von HTML ImageMapper NG10 erstellten, Dateien, nicht.

# *5.3 Veröffentlichen auf CD oder DVD*

Um Ihre Ergebnisse auf einer CD oder DVD zu veröffentlichen, gehen Sie ähnlich vor wie beim Veröffentlichen im Internet. Kopieren Sie einfach die komplette "web" Verzeichnisstruktur in Ihrem Ausgabeverzeichnis und verlinken Sie die "**index.html"**.

# **6 Verwendung im Batch-Modus**

Der Batch-Modus des HTML ImageMapper NG10 ermöglicht Ihnen mehrere Projekte zusammengefasst verarbeiten zu lassen, sowie eine automatische, zeitgesteuerte Prozessierung Ihrer Projekte vorzunehmen.

Hierzu wird zu einem frei wählbaren Zeitpunkt der HTML ImageMapper NG10 als geplanter Task im Batch-Modus gestartet.

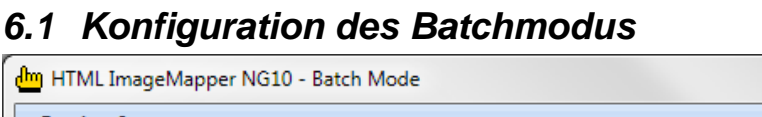

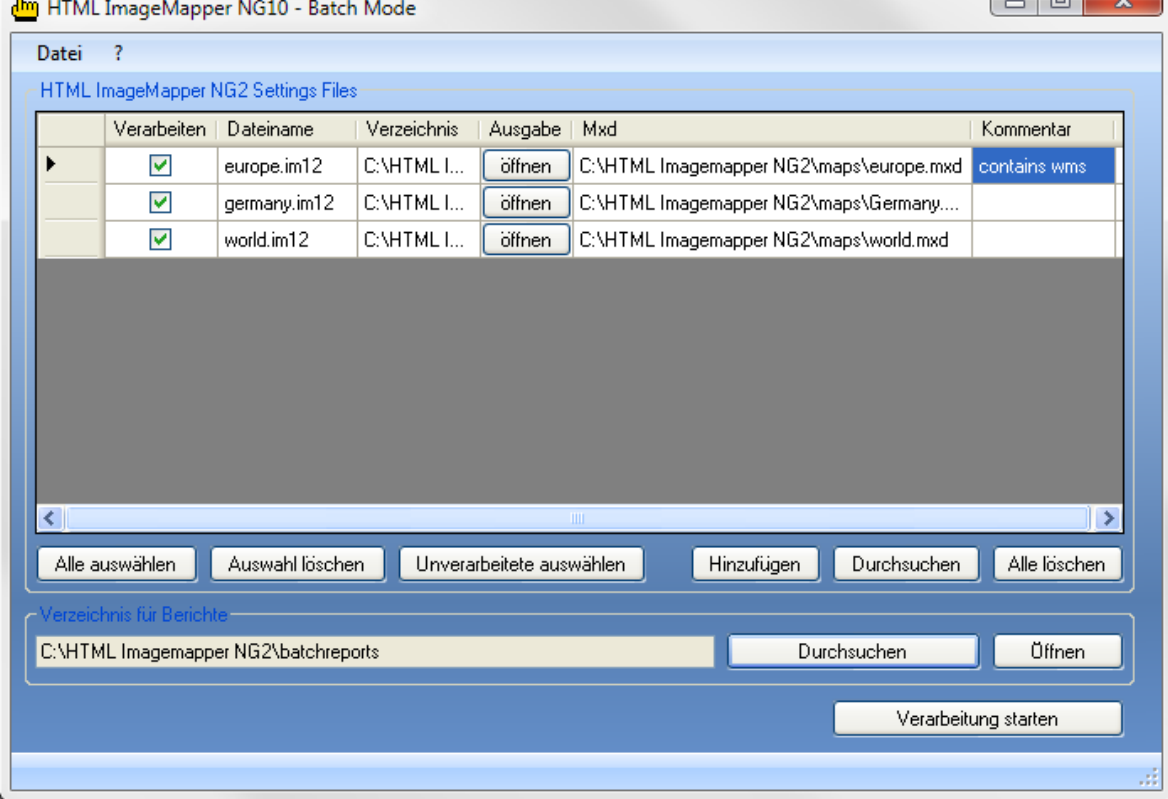

Die Konfiguration des Batchmodus wird im Gegensatz zum eigentlichen HTML ImageMapper NG10 nicht in ArcGIS gestartet sondern stellt ein eigenständiges Programm dar, welches über das Startmenü von Windows aufgerufen wird. Der Startmenüeintrag lautet:

"Programme" > "alta4 Geoinformatik AG" > "HTML ImageMapper NG10" > "HTML ImageMapper NG10 - Batch Mode".

Hier können Sie einstellen, welche Projekte verarbeitet werden sollen. Bitte beachten Sie, dass die aktuellen Einstellungen beim Beenden des Programms automatisch gespeichert werden und somit ohne weitere Umwege für die automatische, zeitgesteuerte Ausführung zur Verfügung stehen.

### **6.1.1 Hinzufügen von Projekten**

Klick Sie auf "**Hinzufügen**" um ein Projekt in die Liste der automatisch verarbeiteten Projekte aufzunehmen. Bitte beachten Sie, dass nicht direkt eine Mxd-Datei auswählen können, sondern nur vorher gespeicherte Einstellungen des HTML ImageMapper NG10 mit der Endung ".im12".

 $\Box$ 

*Hinweis: Um mehrere Dateien auszuwählen halten Sie die "STRG"-Taste gedrückt und klicken Sie auf die gewünschten Projekte.* 

Alternativ kann der Knopf "**Durchsuchen**" verwendet werden um alle Projekte in einem Verzeichnis einzufügen. Nach der Auswahl des Verzeichnisses könen Sie auswählen, ob die Unterverzeichnisse in die Suche nach HTML ImageMapper NG10- Projekten mit einbezogen werden sollen.

# **6.1.2 Auswahl der zu verarbeitenden Projekte**

Nachdem Projekte hinzugefügt wurden werden diese standardmäßig als zu verarbeiten markiert. Damit nicht bei jedem Start des Batchmodus alle Projekte prozessiert werden, kann eingestellt werden, welche Projekte verarbeitet werden sollen.

Als erstes bietet sich die Möglichkeit an in der "Verarbeiten"-Spalte der Tabelle für einzelne Projekte ein Häkchen zu setzen bzw. zu entfernen.

Bei vielen Projekten sind eventuell die Knöpfe "**Alle auswählen"** beziehungsweise "**Auswahl löschen**" um alle Einträge an- bzw. abzuwählen komfortabler.

Außerdem bietet der Knopf "**Unverarbeitete Auswählen**" die Möglichkeit, diejenigen Projekte auszuwählen, die noch nicht verarbeitet wurden.

### **6.1.3 Projekte entfernen**

Um alle Einträge zu entfernen ist der Knopf "**Alle löschen**" zu betätigen. Alternativ können einzelne Projekte entfernt werden, indem in der Tabelle die entsprechende Zeile ausgewählt wird. Dazu ist die kleine Fläche links in der gewünschten Zeile anzuklicken und anschließen auf der Tastatur die "ENTF"-Taste zu drücken.

# **6.1.4 Berichte**

Beim Starten der Verarbeitung wird automatisch ein Bericht als XML-Datei erstellt, in der die Dauer des Vorgangs und die Anzahl der konfigurierten sowie der erfolgreich abgeschlossenen Projekte aufgeführt werden.

Zudem stehen weitere Informationen zu jedem prozessiertem Projekt zur Verfügung. Das Verzeichnis, in das diese Dateien geschrieben werden kann mittels

"**Durchsuchen**" im Kasten "**Verzeichnis für Berichte**" ausgewählt werden.

Die Dateinamen halten sich an folgendes Schema:

"Batch\_Log\_ImageMapper\_<Datum>\_<Zeitpunkt>.xml".

Mittels des Knopfs "**Öffnen**" können Sie das gewählte Verzeichnis im Explorer aufrufen um die Dateien aufzurufen.

# **6.1.5 Weitere Funktionen**

In der Tabelle bietet sich die Möglichkeit in der Spalte "Ausgabe" über den Knopf "**Öffnen"** das Ausgabeverzeichnis zu öffnen. Dies funktioniert natürlich nur dann, wenn das Projekt bereits verarbeitet wurde und dadurch das Verzeichnis bereits existiert.

Auch können beliebige Kommentare in der entsprechenden Spalte zu jedem Projekt eingegeben werden.

Schließlich kann über "**Verarbeitung starten**" die Prozessierung der gewählten Projekte gestartet werden.

Um die Verarbeitung zeitgesteuert zu starten lesen Sie bitte das folgende Kapitel.

# *6.2 Zeitgesteuerte Verarbeitung*

Um die Prozessierung der Projekte, die für den Batch Mode konfiguriert wurden, zeitgesteuert zu starten, wird ein Windows Task verwendet.

Im Folgenden wird also die Einrichtung des Windows Tasks beschrieben:

- 1. Rufen Sie über "Start" > "Systemsteuerung" > "Geplante Tasks" das Einstellungsfenster auf.
- 2. Starten Sie den "Assistent für geplante Tasks" mit Doppelklick auf "Geplanten Task hinzufügen".
- 3. Klicken Sie auf "Weiter" und wählen Sie im nächsten Fenster als auszuführendes Programm "HTML ImageMapper NG10 - BatchGUI" aus.

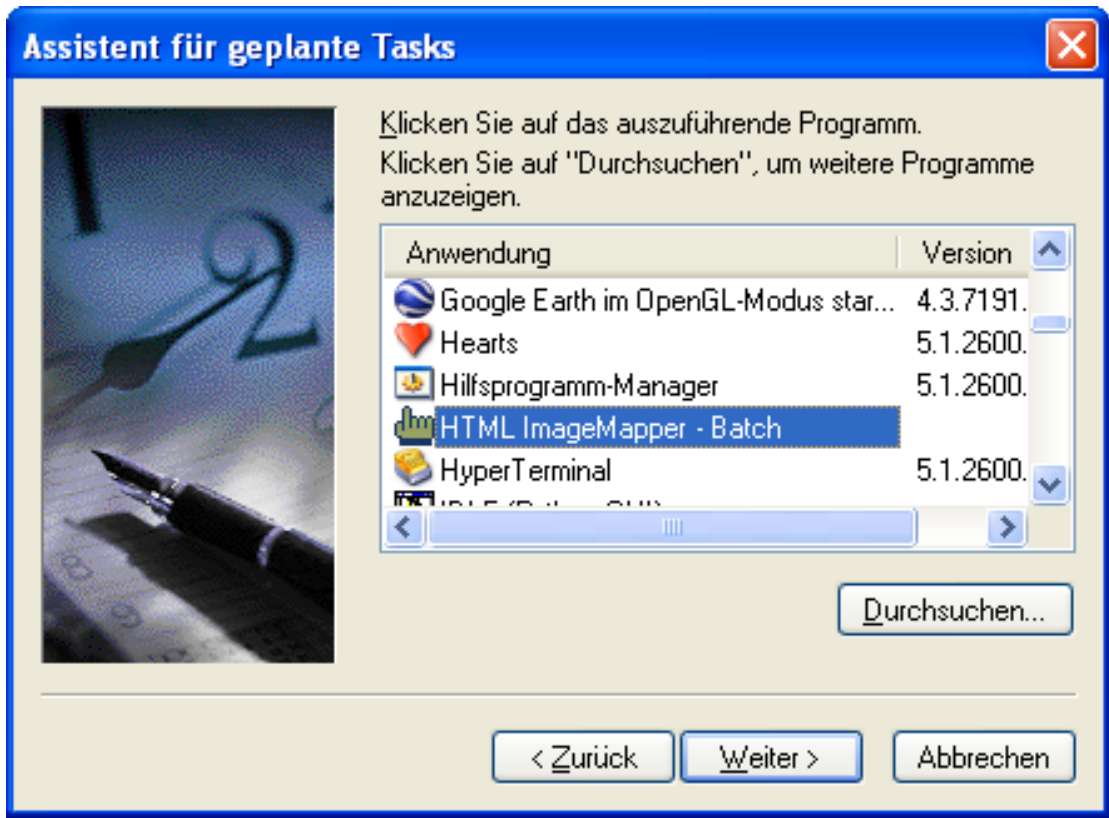

- 4. Klicken Sie auf "Weiter" um im nächsten Schritt festzulegen, wann der Batch-Modus gestartet werden soll.
- 5. Mit "Weiter" können Sie genauere Einstellungen zum Startzeitpunkt vornehmen.
- 6. Im Anschluss muss der Name und gegebenenfalls das Passwort des Benutzers angegeben werden, unter dem das Programm gestartet werden soll. Klicken Sie dann auf "Weiter".

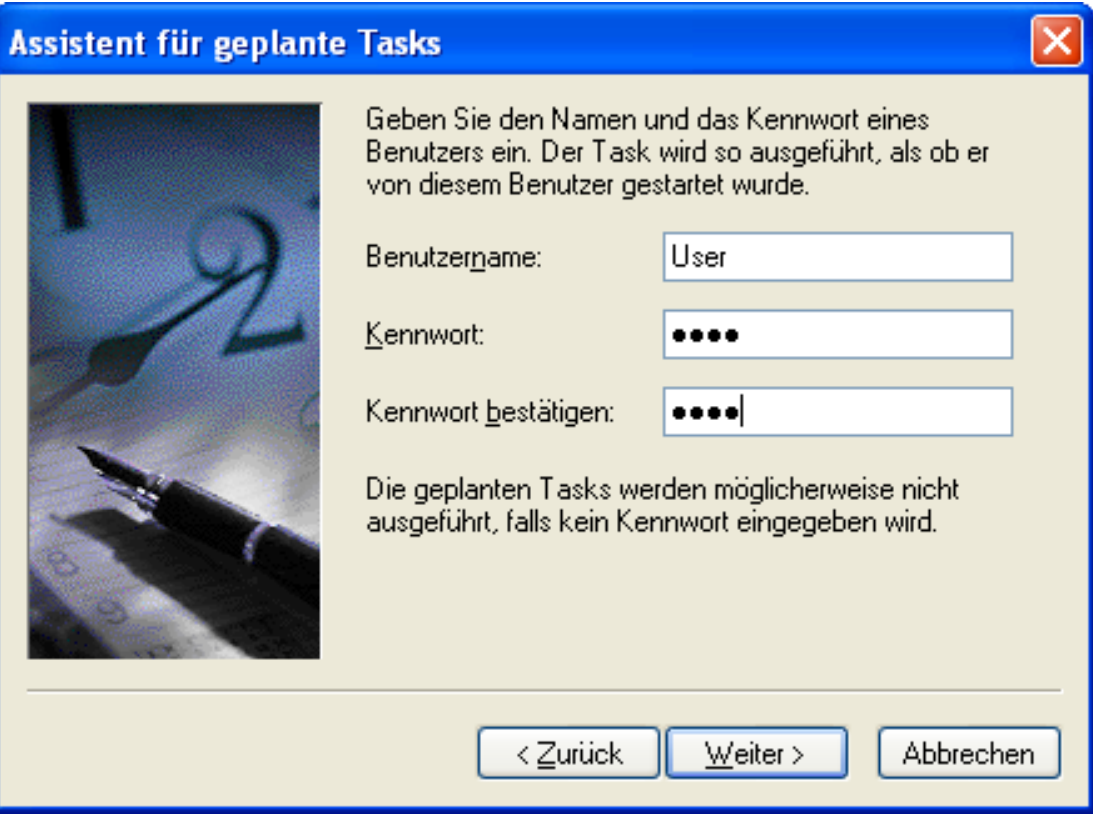

7. Im nächsten Fenster wählen Sie die Option "Erweiterte Eigenschaften für diesen Task beim Klicken auf 'Fertig stellen' öffnen" aus um festzulegen, dass HTML ImageMapper NG10 im Batch-Modus gestartet wird. Klicken Sie nun auf "Fertig stellen".

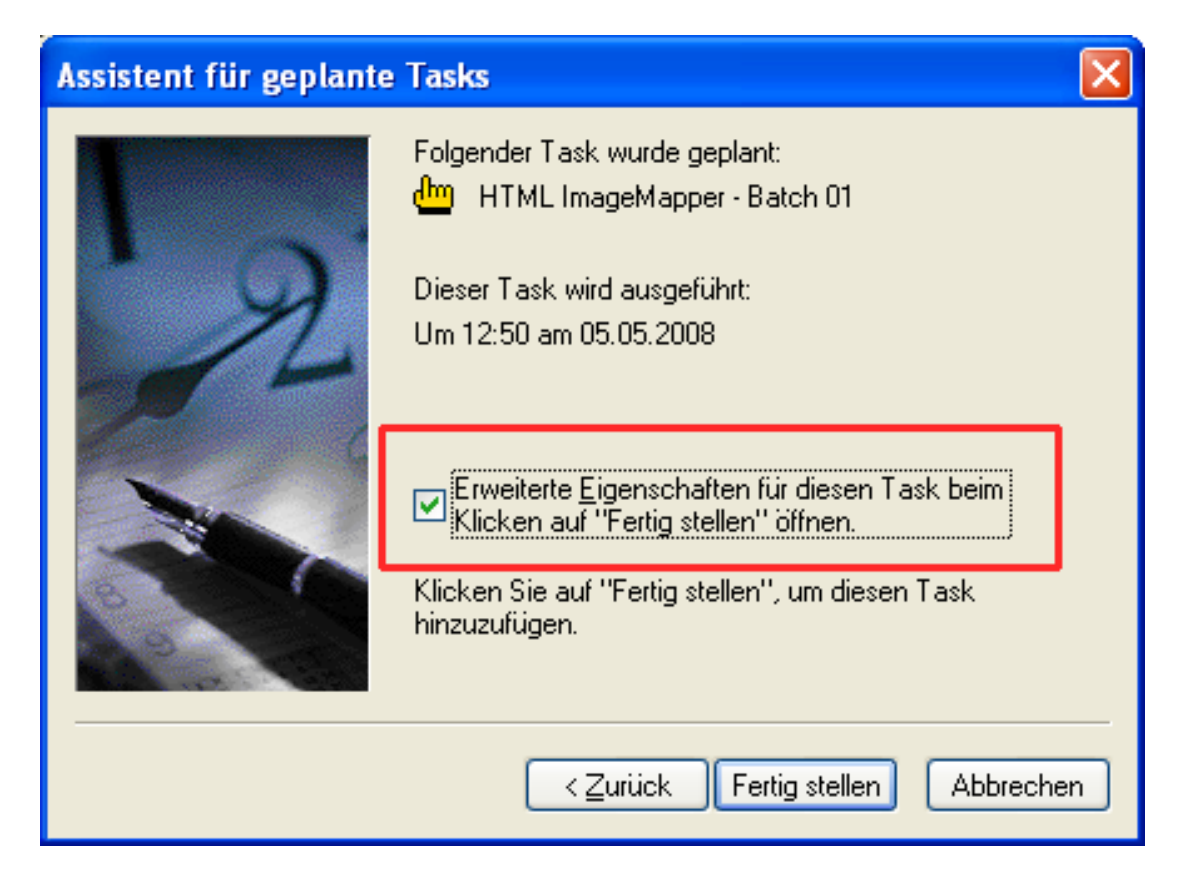

8. Damit der BatchModus die Verarbeitung der Projekte automatisch startet muss **/taskmode** an den Ausführen-Befehl angefügt werden (nach den Anführungszeichen). Der Befehl zum Aufruf sieht also in den meisten Fällen folgendermaßen aus:

"C:\Dokumente und Einstellungen\<User>\Startmenü\Programme\alta4 Geoinformatik AG\HTML ImageMapper NG10\HTML ImageMapper NG10 - Batch Mode.lnk" /taskmode

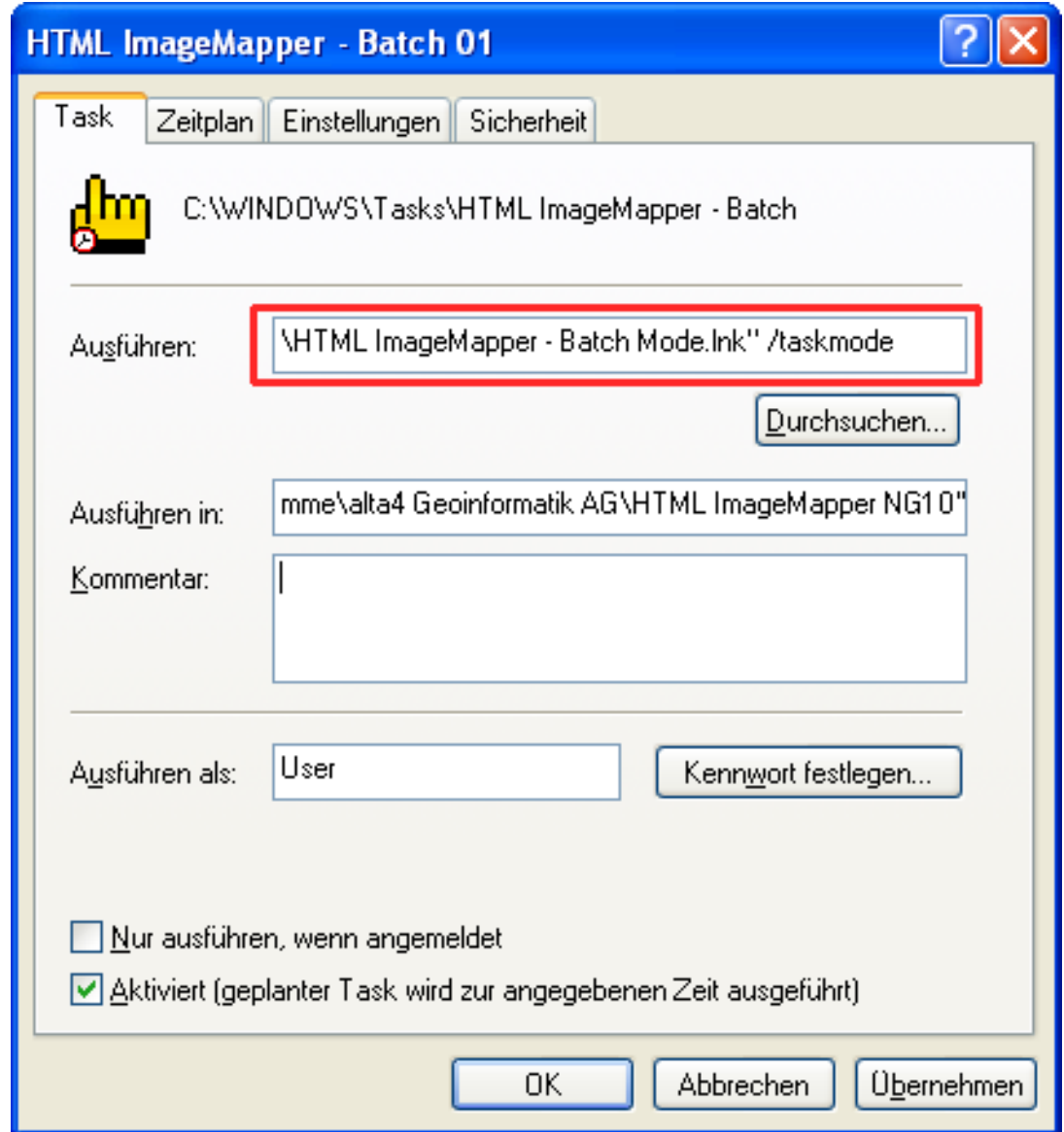

9. Bestätigen Sie mit Klick auf "OK".

Nun können Sie die Batch-Funktion testen. Rechtsklicken Sie dazu im Fenster "Geplante Tasks" auf Ihren erstellten Task und wählen Sie "Ausführen" aus. Nun startet der HTML ImageMapper NG10 Batch Mode und erstellt Ihre Projekte.

# **7 Die Karte im Browser**

In diesem Kapitel wollen wir Ihnen die erstelle Webkarte näher bringen.

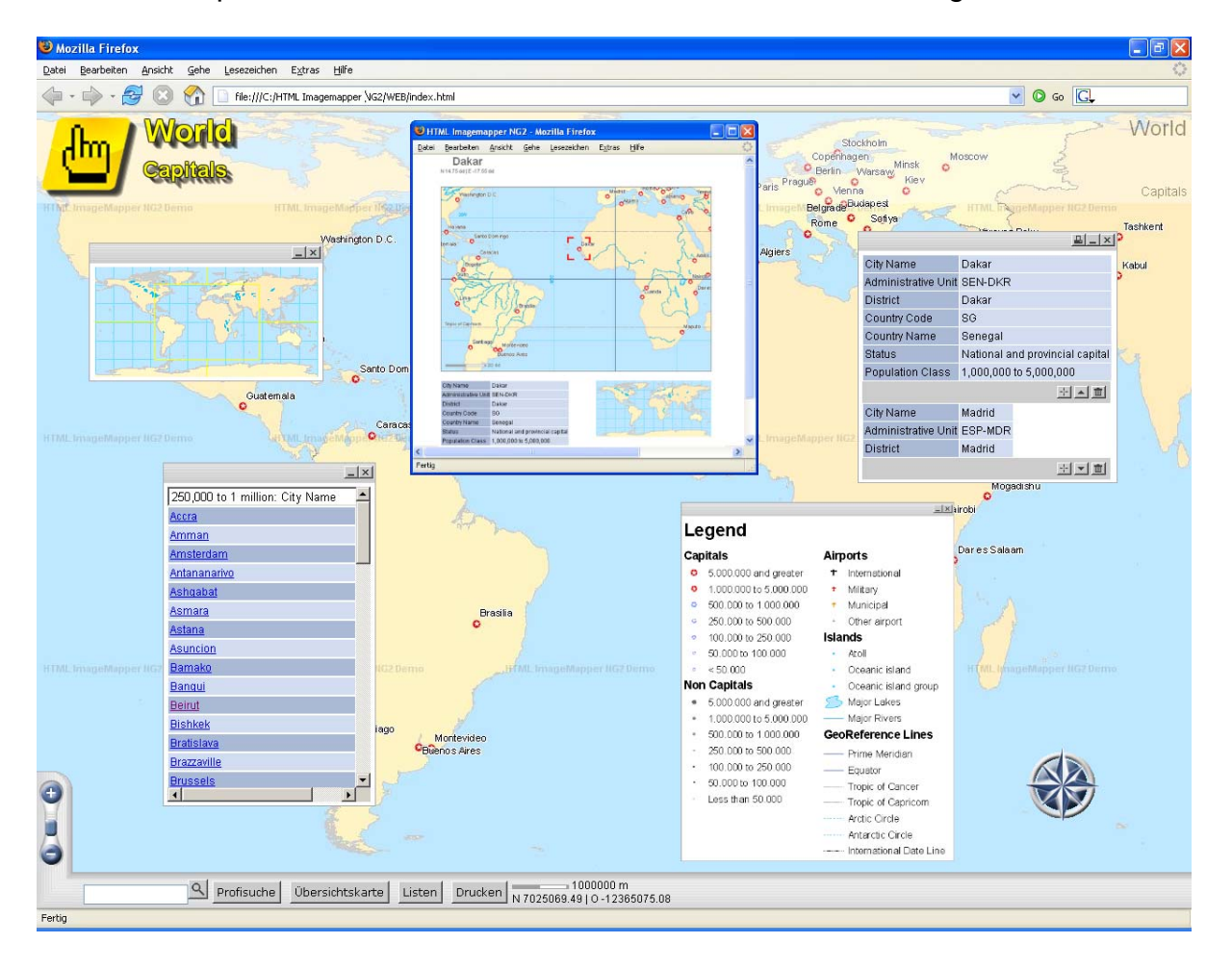

# *7.1 Übersichtskarte*

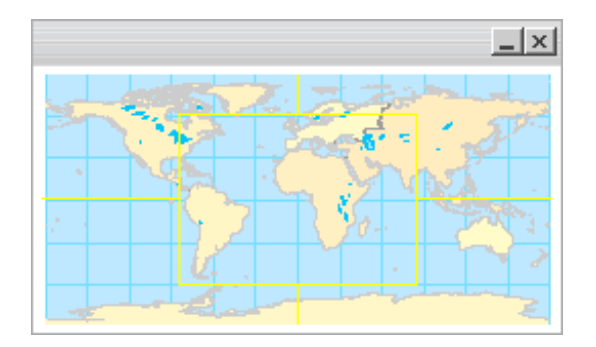

Die Übersichtskarte dient der besseren Orientierung im Kartenbild bei hohen Zoomstufen. Sie stellt den gesamten exportierten Kartenausschnitt dar. Ein Fadenkreuz markiert den zur Zeit sichtbaren Teil der Karte auf der HTML-Seite.

Die Übersichtskarte dient außerdem als Navigationstool. Klicken Sie in die Übersichtskarte, um den Kartenausschnitt zu verschieben. Das große Kartenbild "fliegt" dann auf die neue Position.

Die Eigenschaften der Übersichtskarte können im "Layout"-Reiter über den Button . Übersichtskarte bearbeiten" eingestellt werden.

# *7.2 Zoomen im Browser*

Im Browser kann auf verschiedene Arten gezoomt werden.

- Zoomen mit dem Schieber
- Zoomen mit dem Mouse-Rad
- Automatischer Zoom auf ein Objekt

In der Maske "Karte" (Kapitel 4.1) des HTML ImageMapper NG10 kann der Autor beliebig viele Zoomstufen respektive Maßstäbe individuell festlegen.

#### **Zoomen mit dem Schieber**

Zoomen Sie in die Karte rein oder aus der Karte raus, indem Sie den Schieber (in der Ecke links unten) nach oben oder unten bewegen.

#### **Zoomen mit dem Mouse-Rad**

Am bequemsten ist das Zoomen mit dem Mouse-Rad. Bewegen Sie einfach das Rad nach oben oder unten. Der Kartenmaßstab ändert sich entsprechend der vom Autor festgelegten Zoomstufen.

#### **Zoomen auf Objekte**

Der Online-Nutzer hat im Browser die Möglichkeit, direkt auf Objekte zu Zoomen, indem er:

- ein Objekt in einer der Linkliste anklickt.
- ein Element der Pinnwand in der Karte anzeigen lässt oder
- ein Element der Suchergebnisliste anklickt.

# *7.3 Suche*

HTML ImageMapper NG10 stellt zwei Suchfunktionen bereit:

- Einfache Suche
- Profi-Suche

### **Einfache Suche**

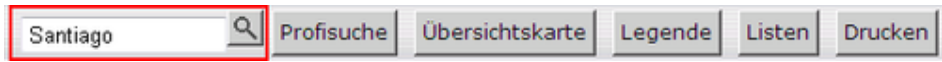

Die einfache Suchfunktion ist im Browserfenster ständig am unteren Kartenrand sichtbar, falls die Suche aktiviert wurde. Geben Sie einfach einen Suchbegriff ein. Die Suche wird über alle durchsuchbaren Layer, über alle aktivierten Attributdaten hinweg durchgeführt.

Das Suchergebnis wird in Form einer Liste geliefert. Klicken Sie auf ein Element der Liste, um darauf zu zoomen.

#### **Profi-Suche**

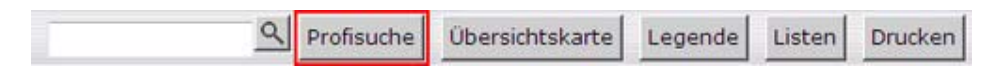

Die Profi-Suche wird über einen Button in der Navigationsleiste unterhalb der Karte aufgerufen und ebenfalls über alle durchsuchbaren Layer durchgeführt. Die Suche kann allerdings erheblich eingeschränkt werden.

1. Wählen Sie ein Feld der Attributtabelle, das durchsucht werden soll.

2. Geben Sie einen Suchbegriff in das Textfeld ein und starten Sie die Suche.

Bei Textfeldern wird die Suche immer mit dem Parameter **enthält** durchgeführt. Bei numerischen Feldern können Sie zwischen den Suchparametern **entspricht**, **größer als** und **kleiner als** wählen.

# *7.4 Attributanzeige*

Sobald ein Objekt mit der Klick-Funktion "Show attributes" mit der linken Maustaste angeklickt wird werden die Objektattribute auf der Karte in einem über der Karte schwebenden Fenster angezeigt. Dieses ist fest mit dem Objekt verbunden.

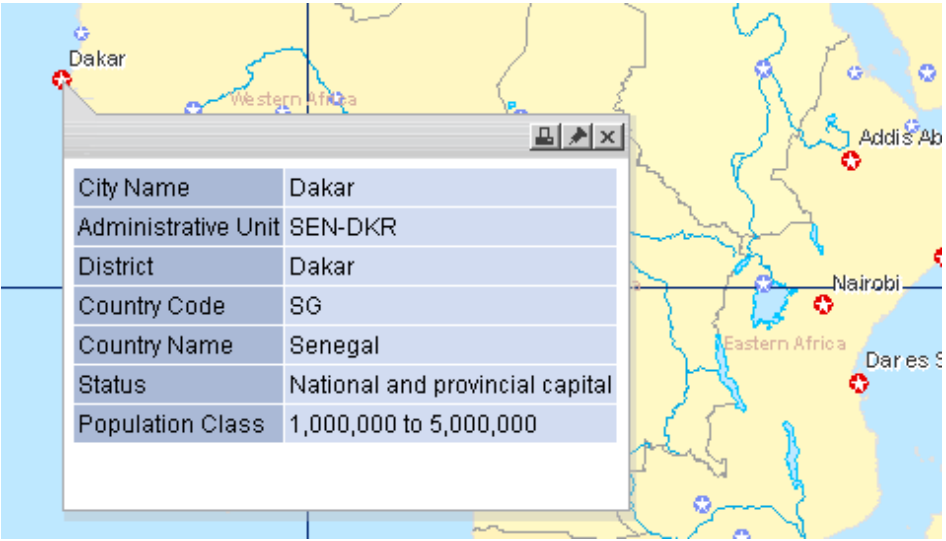

Es wird immer nur ein Attributfenster zur selben Zeit angezeigt.

 $\mathbf{E}$   $\mathbf{Z}$   $\mathbf{X}$ 

Um Attributdaten verschiedener Objekte zu vergleichen, können diese mit der Pinnadel auf die *Pinnwand* verschoben werden.

#### 国团对

Direkt aus der Attributanzeige heraus kann die Druckfunktion

gestartet werden. Die Druckvorschau zeigt den Kartenausschnitt um das Objekt, die Übersichtkarte und die Attributdaten.

### <u>의 사지</u>

Mit dem Kreuz wird das Attributfenster wieder geschlossen.

# *7.5 Legende*

HTML ImageMapper NG10 exportiert die Legende in den Browser exakt so, wie Sie diese in ArcMap angelegt haben.

Rufen Sie die Legende mit dem Button in der Navigationsleiste unter der Karte auf.

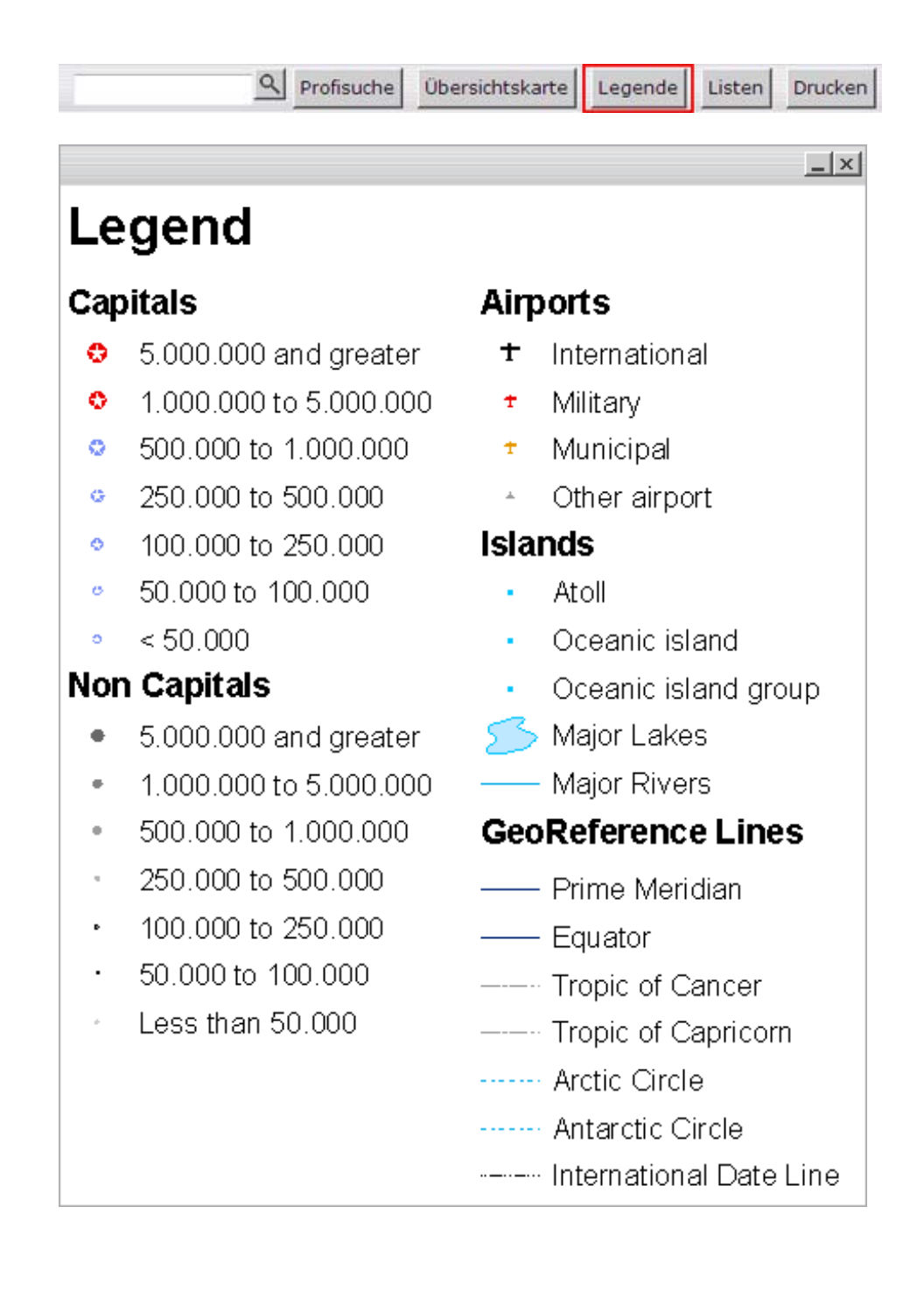

# *7.6 Listen*

Über den Button "Listen" in der Navigationsleiste unterhalb der Karte wird das Listenfenster aufgerufen.

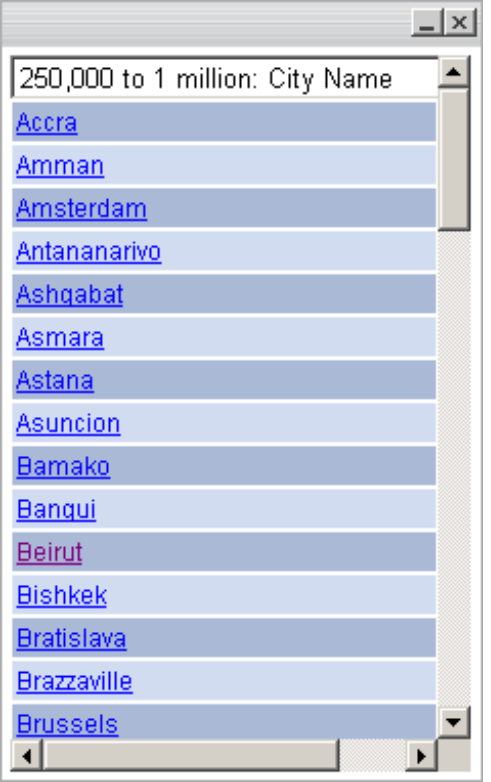

Sofern mehrere Listen erzeugt wurden, sind diese über ein Pulldown-Menü auswählbar. Unterhalb des Pulldown-Menüs werden alle Elemente alphabetisch aufgelistet. Klickt der Nutzer auf eines der Elemente, zoomt die Karte auf das jeweilige Objekt und öffnet das dazu gehörige Attributfenster.

# *7.7 Pinnwand*

Die Pinnwand ermöglicht einen Vergleich von Attributdaten einzelner Objekte. Die Attributdaten werden in der Pinnwand untereinander aufgelistet, jeder Eintrag kann für sich minimiert, gelöscht oder das zugehörige Objekt aufgerufen werden.

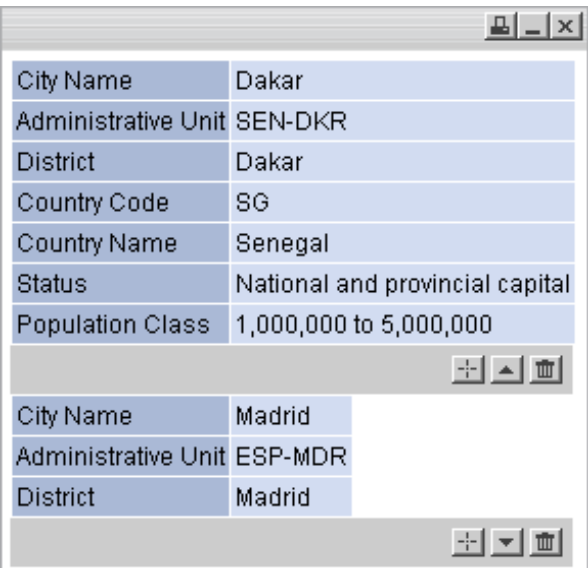

**Drucken der Pinnwandinhalte.** 

**ELAD** zoomen auf das zugehörige Objekt in der Karte und Anzeige der Attributinformationen.

Minimieren der Attributinformationen. Es werden nur die ersten drei Zeilen angezeigt.

**Löschen des Eintrages aus der Pinnwand.** 

# *7.8 Drucken*

Die Druckfunktion kann von verschiedenen Elementen der HTML-Seite aufgerufen werden.

#### **1. "Drucken" Knopf in der Navigationsleiste**

Q Profisuche Übersichtskarte Legende Listen Drucken

Die Druckvorschau zeigt den aktuellen Kartenausschnitt, so wie er im Browser zu sehen ist, ohne zusätzlichen Elemente.

#### **2. Drucken von Attributdaten**

Die Druckfunktion kann aus dem Attributfenster heraus aktiviert werden. Sie zeigt den aktuellen Kartenausschnitt, die Attributdaten, das selektierte Objekt und die Übersichtskarte.

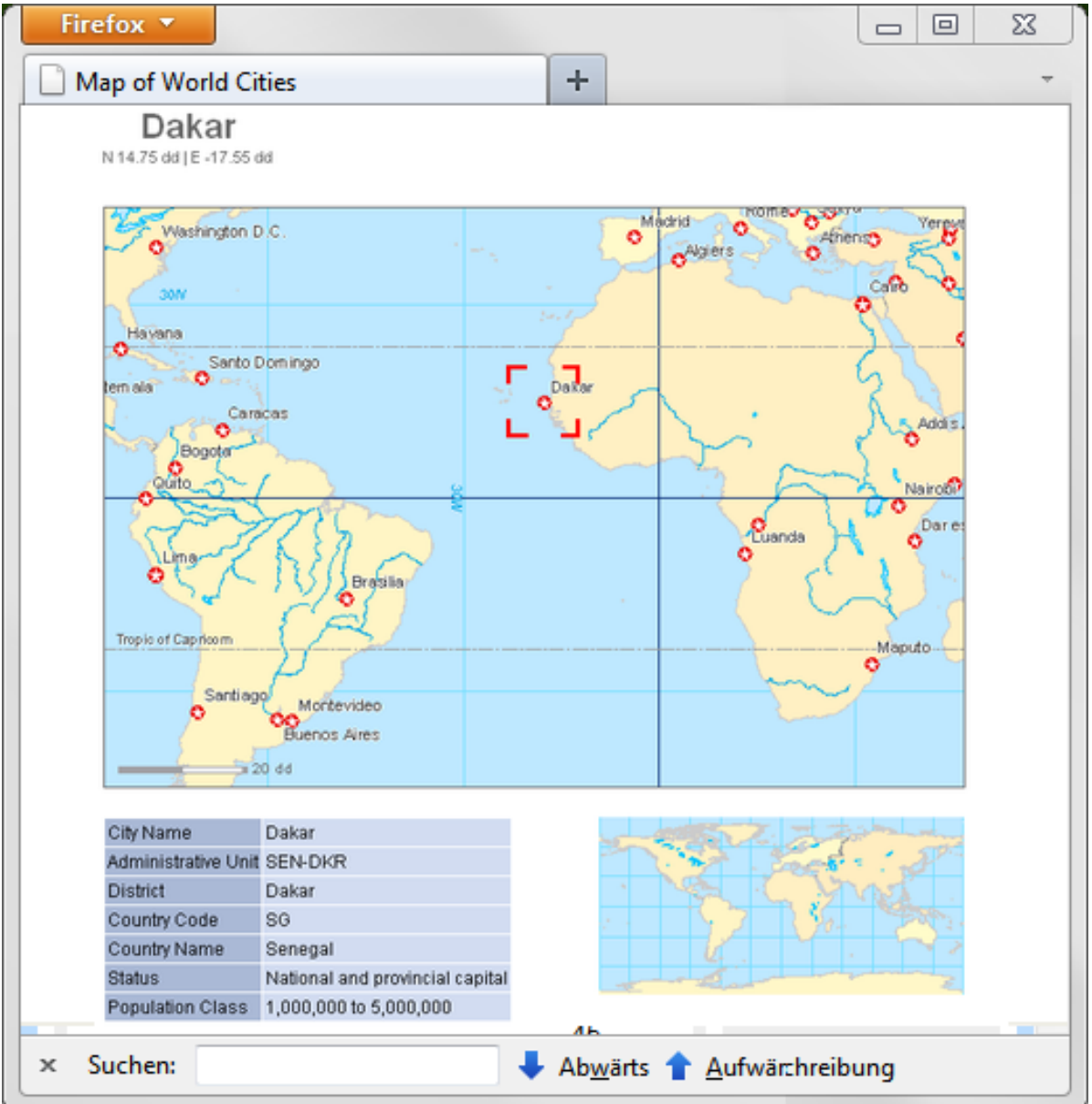

#### **3. Drucken der Pinnwand-Elemente**

Die Druckfunktion kann auch aus der Pinnwand heraus gestartet werden. Die Druckvorschau zeigt die auf der Pinnwand vorhandenen Attributinformationen.

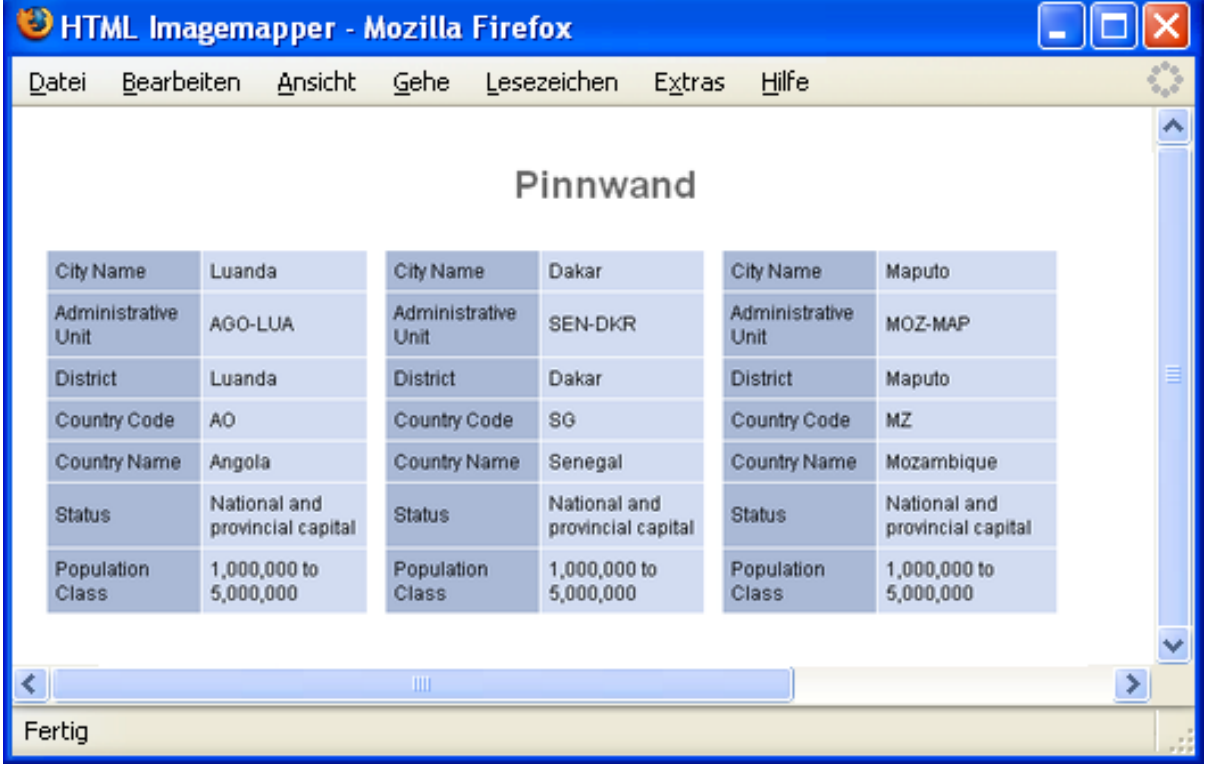

#### **4. Drucken der Suchergebnisliste**

Die Suchergebnisliste kann über den Print-Knopf des Suchfensters gedruckt werden.

### *7.9 Windrose*

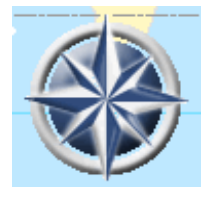

Die Windrose ist ein weiteres Navigationstool. Klicken Sie auf Norden, Süden, Westen oder Osten, um die Karte in die angezeigte Richtung zu bewegen.

Klicken Sie ins Zentrum der Windrose und halten Sie die linke Maustaste gedrückt, ziehen Sie die Mause dann in die Richtung, in die Sie Ihre Karte bewegen wollen und die Karte fängt an sich zu verschieben. Je weiter Sie die Maus vom Zentrum der Windrose entfernen, desto schneller verschiebt sich die Karte.

Anmerkung: Sie können auch bequem über den Mauszeiger durch die Karte navigieren. Nach einem Doppelklick wird die angeklickte Position zentriert dargestellt.

# **8 Service-Funktionen**

### *8.1 Fehler melden*

Sollten Sie mögliche Fehler in der Software feststellen, setzen Sie uns bitte davon in Kenntnis. Umso schneller können wir den Fehler beheben und Ihnen ein einwandfreies Produkt bieten. Senden Sie uns einfach eine E-Mail an *support@alta4.com*. Sie erhalten umgehend eine Bestätigung wenn Ihre Anfrage bei uns eingegangen ist.

Info Menü

### **8.1.1 Lizenz ändern**

Klicken Sie auf den Punkt "Registrierung" im Service-Menü (das Fragezeichen in der Menüleiste), um den Lizenztyp zu wechseln. Laden Sie Ihre Lizenzdatei (\*.lic) mit Klick auf den Button "Lizenz ändern". Der Lizenzwechsel wird sofort wirksam, ohne dass das Programm erneut gestartet werden muss.

# **8.1.2 Update-Überprüfung**

Ein Update starten Sie, indem Sie im Service-Menü (das Fragezeichen in der Menüleiste) auf "Nach Updates suchen" klicken. Der HTML ImageMapper NG10 lädt jetzt die aktuellste Version herunter welche Sie auch sogleich Installieren können.

# **9 Versionen**

# *9.1 Commercial Version*

Die Commercial-Version bietet den vollen Funktionsumfang.

Zusätzlich wird empfohlen die HTML ImageMapper NG10 - Lizenz in Wartung zu nehmen. In diesem Fall besteht die uneingeschränkte Berechtigung auf Patches, Updates und neue Produktversionen.

# *9.2 Demo-Version*

Ihre Demoversion des HTML ImageMapper NG10 ist 30 Tage lang gültig. Die Frist beginnt an dem Tag, an dem Sie den HTML ImageMapper NG10 runtergeladen haben. Während dieser Frist unterliegt Ihre Demoversion folgenden Einschränkungen:

- Die einzelnen Kacheln der Karte werden mit dem Wasserzeichen "HTML ImageMapper NG10 Demo" hinterlegt.
- Es werden nur 2 Maßstäbe für die Karte verwendet
- Es können maximal 3 Attribute pro Feature verwendet werden
- Es wird ein Link auf die alta4 Geoinformatik AG Website angezeigt.

### *9.3 Campus-Version*

Die Campus-Version bietet den vollen Funktionsumfang einer kommerziellen HTML ImageMapper NG10 Lizenz. Die Nutzung ist auf 12 Monate beschränkt.

# *9.4 EDU-Version*

Die EDU-Version bietet den vollen Funktionsumfang einer kommerziellen HTML ImageMapper NG10 Lizenz. Die Nutzung ist jedoch nur für nicht-kommerzielle Zwecke erlaubt.

# **10 Anhang**

### *10.1 Lizenzbedingungen*

#### **Allgemeine Geschäftsbedingungen**

Diese Geschäftsbedingungen sind auf dem Stand vom 15.04.2003. Sie berücksichtigen die Bestimmungen des Fernabsatzgesetzes.

#### **I. Geltung der Bedingungen**

1. Angebote, Lieferungen und Leistungen der alta4 Geoinformatik AG erfolgen ausschließlich aufgrund dieser Geschäftsbedingungen. Diese gelten somit auch für alle künftigen Geschäftsbeziehungen, auch wenn sie nicht nochmals ausdrücklich vereinbart werden. Gegenbestätigungen des Bestellers unter Hinweis auf seine Geschäfts- und Einkaufsbedingungen wird hiermit widersprochen.

2. Abweichungen von diesen Geschäftsbedingungen sind nur wirksam, wenn wir sie schriftlich bestätigen.

#### **II. Vertragsabschluß**

1. Ein Vertrag kommt erst mit unserer schriftlichen Auftragsbestätigung oder mit Beginn der Vertragsausführung durch uns zustande.

2. Die Verträge zwischen Besteller und uns sind Werklieferungsverträge. Die beiderseitigen Verpflichtungen ergeben sich aus den folgenden Bestimmungen. Im übrigen gelten die gesetzlichen Vorschriften.

#### **III. Widerrufsrecht für Privatkunden**

1. Der Besteller kann den Vertrag innerhalb von 14 Tagen ab Lieferung bzw. 1.Teillieferung widerrufen. Er trägt die Rücksendekosten bis zu einem Warenwert von 40Euro.

2. Vom Widerrufsrecht ausgeschlossen sind Lieferungen von Software, sofern die gelieferten Datenträger (z.B. Diskette, CD) vom Käufer entsiegelt worden sind oder gesondert auf den Nutzer lizenziert sind.

3. Vom Widerrufsrecht ausgeschlossen sind Lieferungen von Software, sofern die gelieferten Datenträger (z.B. Diskette, CD) vom Käufer entsiegelt worden sind oder gesondert auf den Nutzer lizenziert sind.

4. Es können nur original verpackte Artikel mit Originalrechnung zurückgegeben werden. Originalverpackungen dürfen nicht beschriftet werden.

5. Vor dem Zurückschicken ist eine Rückgabenummer bei service@alta4.de anzufordern.

#### **IV. Preise**

1. Die angegebenen Preise im Katalog gelten zzgl. MwSt. Die Mehrwertsteuer wird im Shop bei der Bestellung separat ausgewiesen.

2. Es werden die am Tag der Bestellung geltenden Preise berechnet.

3. Befristete Angebote wie Bundles, Sonderangebote usw. gelten nur für einen begrenzten Zeitraum und solange Vorrat reicht.

4. Transportkosten werden gesondert berechnet. Sie richten sich nach den gewählten Transport- und Zahlungsarten. Näheres unter Punkt Zahlungskonditionen und Aufrechnung

#### **V. Leistungsvorbehalt**

Wir behalten uns vor:

1. In Qualität und Preis gleichwertige Leistungen (Waren oder Dienstleistungen) zu erbringen,

2. Im Falle der Nichtverfügbarkeit gewünschte Leistungen nicht zu erbringen.

3. Bei Lieferunfähigkeit des Verkäufers hat der Käufer kein Recht auf Schadenersatz.

#### **VI. Lieferung und Gefahrtragung**

1. Die Lieferung der Ware erfolgt an die vom Besteller angegebene Adresse. Die Wahl des Transportweges sowie der Transportmittel obliegt uns.

2. Die Gefahr geht auf den Besteller über, sobald die Sendung an die den Transport ausführende Person übergeben worden ist.

3. Teillieferungen sind zulässig und gelten als selbständige Lieferungen, es sei denn, daß die teilweise Erfüllung des Vertrages für den Besteller kein Interesse hat.

4. Bei Sonderanfertigungen, wie Drucksachen und Handbücher, behalten wir uns herstellungsbedingt eine Mehr- oder Minderlieferung vor.

#### **VII. Gewährleistung**

1. Ist der Liefergegenstand mangelhaft oder fehlen ihm zugesicherte Eigenschaften, liefern wir nach unserer Wahl Ersatz oder bessern nach. Mehrfache Ersatzlieferungen bzw. Nachbesserungen sind zulässig.

Bei Fehlgeschlagen der Nachbesserungen oder Ersatzlieferungen kann der Besteller Herabsetzung der Vergütung oder nach seiner Wahl Rückgängigmachung des Vertrages verlangen.

2. Die Gewährleistungsfrist beträgt 6 Monate und beginnt mit dem Datum der Abnahme. Wir verweisen auf die Lizenzbedingungen der Software-Hersteller und deren alleinige Verantwortung für das Produkt und die Funktion des bereitgestellten Programmcodes. Eine Garantieleistung unsererseits gilt nur für die Vermittlung zwischen Besteller und Lizenzgeber (Hersteller).

3. Garantieleistungen und -Zeiten richten sich nach den gesetzlichen Vorschriften und den Bestimmungen der jeweiligen Hersteller.

4. Offensichtliche Mängel sind binnen 14 Tagen ab Erhalt schriftlich anzuzeigen. Kommt der Kunde dieser Verpflichtung nicht nach, sind Gewährleistungsansprüche wegen offensichtlicher Mängel ausgeschlossen.

5. Für Gebrauchtprodukte, die auf unserer Webseite von Dritten angeboten werden (Flohmarkt) übernehmen wir keine Garantie.

6. Wir übernehmen keine Verantwortung für:

- Inhalte von verlinkten Seiten
- Beiträge von Forumsbesuchern
- Fremden Inhalten (Content, Zeitschriftenartikel etc)

#### **VIII. Haftung**

1. Der Besteller ist für die Wahrung der Kopierrechte (Copyright) oder sonstiger Schutzrechte der Software allein verantwortlich.

2. Der Hersteller ist für die Virenfreiheit der Datenträger allein verantwortlich. Sollten wir von Dritten wegen Duplikation nicht bekannter und damit durch ein Antivirenprogramm nicht erkennbarer Viren in Anspruch genommen werden, verpflichtet sich der Besteller, die alta4 Geoinformatik AG von diesen Ansprüchen freizustellen.

3. Die Verpflichtung zur Leistung von Schadensersatz, gleich aus welchem Rechtsgrund, ist, auch wegen mittelbarer Schäden, ausgeschlossen, es sei denn, der Schaden ist auf eine grob fahrlässige Vertragsverletzung der alta4 Geoinformatik AG oder auf eine vorsätzliche oder grob fahrlässige Vertragsverletzung eines gesetzlichen Vertreters oder Erfüllungsgehilfen der alta4 Geoinformatik AG zurückzuführen; dies gilt auch für Schäden aus der Verletzung von Pflichten bei Vertragsverhandlungen.

#### **IX. Eigentumsvorbehalt**

Bis zur vollständigen Bezahlung unserer Forderung aus der Geschäftsverbindung mit dem Besteller bleiben die gelieferten Waren unser Eigentum.

Der Besteller ist befugt, über die bestellte Ware im ordentlichen Geschäftsgang zu verfügen. Die aus dem Weiterverkauf entstehenden Forderungen gegen Dritte tritt der Besteller schon jetzt zur Sicherung an uns ab. Er ist ermächtigt, diese bis zum Widerruf oder zur Einstellung seiner Zahlungen an uns für unsere Rechnung einzuziehen.

#### **X. Zahlungskonditionen und Aufrechnung**

Bei uns haben Sie die Wahl zwischen mehreren Zahlungsmöglichkeiten. Wählen Sie die für Sie passende Art aus:

- Rechnung
- Kreditkarte (Mastercard oder VISA), Vorauskasse (Scheck)
- EU-Ausland und westliches Europa und Nordamerika: Rechnung, Kreditkarte, Scheck (10 EUR) oder Vorkasse
- Restliches Europa und Welt: Kreditkarte (0,00 EUR), Rechnung oder Scheck (10,00 EUR)

Wenn Sie sich für die Kreditkarte entscheiden, teilen Sie uns online (SSL-verschlüsselt) oder am Telefon die 16stellige Nummer sowie die Gültigkeitsdauer, die Kartenprüfnummer und Ihre Adressangaben mit.

Wir akzeptieren folgende Kreditkarten:

- Visa
- Eurocard (Mastercard)

#### **XI. Gerichtstand, Teilnichtigkeit**

1. Gerichtsstand für alle sich aus dem Vertragsverhältnis unmittelbar oder mittelbar ergebenden Streitigkeiten ist 54290 Trier.

2. Sollte eine Bestimmung in diesen Geschäftsbedingungen oder eine Bestimmung im Rahmen sonstiger Vereinbarungen unwirksam sein oder werden, so wird hiervon die Wirksamkeit einer sonstigen Bestimmung oder Vereinbarung nicht berührt.

Bei Fragen bezüglich des Lizenzvertrages oder der Software wenden Sie sich bitte an: alta4 Geoinformatik AG Frauenstraße 8+9 D-54290 Trier Deutschland http://www.alta4.com